# Retail Loans Origination User Guide Oracle FLEXCUBE Universal Banking

Release 14.4.0.1.0

Part No. F33267-01

August 2020

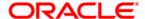

#### **Retail Loans Origination User Guide**

Oracle Financial Services Software Limited Oracle Park Off Western Express Highway Gurgaon (East) Mumbai, Maharashtra 400 063 India

Worldwide Inquiries:

Phone: +91 22 6718 3000 Fax: +91 22 6718 3001

https://www.oracle.com/industries/financial-services/index.html

Copyright © 2007, 2020, Oracle and/or its affiliates. All rights reserved.

Oracle and Java are registered trademarks of Oracle and/or its affiliates. Other names may be trademarks of their respective owners.

U.S. GOVERNMENT END USERS: Oracle programs, including any operating system, integrated software, any programs installed on the hardware, and/or documentation, delivered to U.S. Government end users are "commercial computer software" pursuant to the applicable Federal Acquisition Regulation and agency-specific supplemental regulations. As such, use, duplication, disclosure, modification, and adaptation of the programs, including any operating system, integrated software, any programs installed on the hardware, and/or documentation, shall be subject to license terms and license restrictions applicable to the programs. No other rights are granted to the U.S. Government.

This software or hardware is developed for general use in a variety of information management applications. It is not developed or intended for use in any inherently dangerous applications, including applications that may create a risk of personal injury. If you use this software or hardware in dangerous applications, then you shall be responsible to take all appropriate failsafe, backup, redundancy, and other measures to ensure its safe use. Oracle Corporation and its affiliates disclaim any liability for any damages caused by use of this software or hardware in dangerous applications.

This software and related documentation are provided under a license agreement containing restrictions on use and disclosure and are protected by intellectual property laws. Except as expressly permitted in your license agreement or allowed by law, you may not use, copy, reproduce, translate, broadcast, modify, license, transmit, distribute, exhibit, perform, publish or display any part, in any form, or by any means. Reverse engineering, disassembly, or de-compilation of this software, unless required by law for interoperability, is prohibited. The information contained herein is subject to change without notice and is not warranted to be error-free. If you find any errors, please report them to us in writing.

This software or hardware and documentation may provide access to or information on content, products and services from third parties. Oracle Corporation and its affiliates are not responsible for and expressly disclaim all warranties of any kind with respect to third-party content, products, and services. Oracle Corporation and its affiliates will not be responsible for any loss, costs, or damages incurred due to your access to or use of third-party content, products, or services.

# **Contents**

| 1 | Pref  | ace                                                                         | 1  |
|---|-------|-----------------------------------------------------------------------------|----|
|   | 1.1   | Introduction                                                                | 1  |
|   | 1.2   | Audience                                                                    | 1  |
|   | 1.3   | Document Accessibility                                                      | 1  |
|   | 1.4   | Acronyms and Abbreviations                                                  | 1  |
|   | 1.5   | List of Topics                                                              | 2  |
|   | 1.6   | Related Documents                                                           | 2  |
|   | 1.7   | Symbols                                                                     | 2  |
| 2 | Orac  | cle FLEXCUBE Universal Banking Retail Lending Process Management            | 3  |
| 3 | Ove   | rview of Oracle FLEXCUBE Universal Banking Retail Loan Account Open Process | 4  |
| 4 | Reta  | ail Loan Account Origination Process                                        | 6  |
|   | 4.1   | Retail Loan Account                                                         | 6  |
|   | 4.2   | Loan Application Entry Stage                                                | 7  |
|   | 4.2.  | 1 Loan Details                                                              | 8  |
|   | 4.2.  | 2 Asset Details / Vehicle Details / Admission Details                       | 11 |
|   | 4.2.  | 3 Customer Information                                                      | 21 |
|   | 4.2.  | 4 Mandate Details                                                           | 25 |
|   | 4.2.  | 5 Financial Details                                                         | 27 |
|   | 4.2.  | 6 Collateral Details                                                        | 35 |
|   | 4.2.  | 7 Guarantor Details                                                         | 39 |
|   | 4.2.  | 8 Summary                                                                   | 42 |
|   | 4.3   | Loan Application Enrichment Stage                                           | 47 |
|   | 4.3.  | 1 Loan Interest Details                                                     | 47 |
|   | 4.3.  | 2 Loan Disbursement Details                                                 | 50 |
|   | 4.3.  | 3 Loan Repayment Details                                                    | 54 |
|   | 4.3.  | 4 Charge Details                                                            | 59 |
|   | 4.3.  | 5 Account Services                                                          | 61 |
|   | 4.3.  | 6 Summary                                                                   | 66 |
|   | 4.4   | Loan Underwriting Stage                                                     | 71 |
|   | 4.4.  | 1 Credit Rating Details                                                     | 71 |
|   | 4.4.2 | 2 Valuation of Asset                                                        | 74 |
|   | 4.4.  | 3 Legal Opinion                                                             | 77 |
|   | 4.4.  | 4 Summary                                                                   | 79 |
|   | 4.5   | Loan Assessment Stage                                                       | 84 |

| 4.5.1       | Qualitative Scorecard Details | 84  |
|-------------|-------------------------------|-----|
| 4.5.2       | Assessment Details            | 87  |
| 4.5.3       | Summary                       | 92  |
| 4.6 Offe    | er Issue Stage                | 98  |
| 4.6.1       | Offer Issue                   | 98  |
| 4.6.2       | Summary                       | 101 |
| 4.7 Offe    | er Accept / Reject Stage      | 106 |
| 4.7.1       | Offer Accept / Reject Details | 106 |
| 4.7.2       | Summary                       | 109 |
| 4.8 Pos     | t Offer Amend Stage           | 116 |
| 4.8.1       | Offer Issue                   | 116 |
| 4.8.2       | Post Offer Amendment          | 119 |
| 4.8.3       | Loan Disbursement Details     | 121 |
| 4.8.4       | Loan Repayment Details        | 124 |
| 4.9 Acc     | ount Creation                 | 128 |
| 4.9.1       | Offer Accept/Reject Details   | 128 |
| 4.9.2       | Account Create Details        | 130 |
| 4.9.3       | Summary                       | 132 |
| 4.10 Inde   | ex                            | 137 |
| 4.11 Ref    | erence and Feedback           | 138 |
| 4.11.1      | References                    | 138 |
| 4.11.2      | Feedback and Support          | 138 |
| 5 List Of G | lossary                       | 139 |

#### 1 Preface

#### 1.1 Introduction

Welcome to the **Retail Loans Origination** user guide for Oracle FLEXCUBE Universal Banking-Retail Process Management (RPM) module. This document provides an overview of the Retail Loan Origination process and takes you through the various steps involved in handling all the necessary activities in the life cycle of a Retail Loan Origination.

#### 1.2 Audience

This user manual is intended for the Relationship Managers (RMs), other loan executive staff-member in-charge of maintenance for the loan accounts in the bank, and sales officer in-charge of sourcing the Retail Loan Origination products from prospect and customer of the bank. This user manual is also intended for the other bank personas such as bank operations manager, account opening officers or branch managers who may handle the specific stages of the lifecycle of the Savings Account Origination process based on the bank's internal operation and policies.

## 1.3 Document Accessibility

For information about Oracle's commitment to accessibility, visit the Oracle Accessibility Program website at <a href="http://www.oracle.com/pls/topic/lookup?ctx=acc&id=docacc">http://www.oracle.com/pls/topic/lookup?ctx=acc&id=docacc</a>.

# 1.4 Acronyms and Abbreviations

Following are some of the acronyms and abbreviations you are likely to find in this user manual:

**Table 1: Acronyms table** 

| Abbreviation | Description                      |
|--------------|----------------------------------|
| RPM          | Retail Process Management        |
| DS           | Data Segment                     |
| System       | Retail Process Management Module |

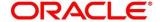

## 1.5 List of Topics

This user manual is organized as follows:

**Table 2: Topics** 

| Topics                                                                         | Description                                                                                                    |
|--------------------------------------------------------------------------------|----------------------------------------------------------------------------------------------------|
| Oracle FLEXCUBE Universal Banking Retail Lending Process Management            | This topic describes the Retail Loan Origination process and the Reference Process flow is updated in this chapter.                                                                                   |
| Overview of Oracle FLEXCUBE Universal Banking Retail Loan Account Open Process | This topic describes the defined stages through which the Retail Loan Origination application has to flow before it is ready to be sent to the Host for Account Creation is detailed in this chapter. |
| List Of Glossary                                                               | This topic has alphabetical list of stages for Retail Loan Account Open Process with page references for quick navigation.                                                                            |

#### 1.6 Related Documents

The related documents are as following:

- 1. Retail Process Management Operations User Manual
- 2. Retail Process Management Savings Account Origination User Manual
- 3. Retail Process Management Current Account Origination User Manual
- 4. Retail Process Management Term Deposit Account Origination User Manual
- 5. Retail Process Management Retail Loans Origination User Manual
- 6. Retail Process Management Alerts and Dashboard User Manual
- 7. Common Core User Manual

# 1.7 Symbols

This user manual may refer to all or some of the following icons:

**Table 3: Symbols** 

| ĺ |               | Represents Results |
|---|---------------|--------------------|
|   | $\rightarrow$ | Represents Results |

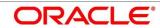

# 2 Oracle FLEXCUBE Universal Banking Retail Lending Process Management

This document provides an overview of the retail account open process and takes you through the various steps involved in handling all the necessary activities in the life cycle of a retail loan account open process.

The document is designed to help you create following types of retail loan:

- Housing Loan
- Personal Loan
- Vehicle Loan
- Student Education Loan

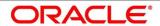

# 3 Overview of Oracle FLEXCUBE Universal Banking Retail Loan Account Open Process

Retail loan account open process will enable the banks to leverage on the state of the art technology used for business modelling, help extend the boundaries of potential markets, provide for "Banking at Doorstep" and ensure the convenience of banking with primary focus on customer service.

We shall look at the reference workflows of the retail loan account process before understanding how the configuration and capture of data can be done. These stages can be made mandatory or non-mandatory based on the business process configurations. The process management flow is basically routed through various stages to capture relevant data before it is ready to be sent to the host for account creation.

The pre-defined process flow for Retail account open process is as following:

- 1. Loan Application Entry
- 2. Loan Application Enrichment
- 3. Loan Underwriting
- 4. Loan Assessment
- 5. Offer Issue
- 6. Offer Accept/Reject
- 7. Account Creation

The convenience of configuring appropriate stages and the respective data segments within each of these stages, which can be business driven, is hosted and architectured by our new platform solution. The random access navigation between data segments within a given stage with appropriate validations, helps enable the business user to capture apt information anytime during the account open process before the loan account is created in the host. The new workflow also supports capturing of relevant documents, stage wise, and generation of advices and notifications dynamically.

The business process definition will determine the different stages which are required for a given combination of the Process Code, Life Cycle and Business Product Code. The workflow management of these stages and the relevant stage movements are defined in the Plato / Conductor to help us orchestrate the micro services based process flow and ensure seamless transition of the Account open process across various stages in that given order. The Plato / Conductor process will drive the workflow from one stage to another based on the process

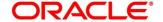

outcomes at the respective stages and subject to fulfilling of the mandatory data capture and submission / capture of mandatory documents at the respective stages.

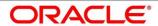

## 4 Retail Loan Account Origination Process

#### 4.1 Retail Loan Account

The initiation request for a loan can be originated by authorized branch users or relationship managers or by approved bank agents, either through the traditional branch channel or through dedicated protocol services made available on digital devices like tablets or mobiles. The initiation of loan request can be made for both new and existing customer types. Also, the platform supports processing of the loan request from the customer which are directly received from the Self Service Banking Channel (OBDX) through the REST based service APIs.

The selection of the relevant loan product on which the loan is required can be initiated using this process, provided the user has the required access rights.

Please refer to the detailed setup and operation workflows for both asset and liability products initiation made available in the **Retail Process Management Operations** user manual.

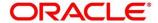

## 4.2 Loan Application Entry Stage

As detailed in the **Retail Process Management Operations** user manual, all the product originations are initiated in the Application Initiation stage from the product catalogue. The cart operation in product catalogue allows to originate single or multiple product initiation. Once the Retail Loan Account origination process is initiated either as a single product origination or as part of the multiple product selection, process orchestrator generates the loan account process reference number on submit of the Application Initiation stage. Process orchestrator also updates the record in the Free Task process for the 'Application Entry' stage also referred as 'Task' from orchestrator perspective.

The Application Entry stage is the first stage in the Retail Loan Account Open process. After the initiate process is completed successfully, the application can be acquired by the user who has the access rights for the given stage and progress with the data capture.

#### Pre-requisite

Specify User Id and Password, and login to FCUBS Home screen.

- 1. From Home screen navigate to left menu and click Tasks.
- 2. Under Tasks, click Free Tasks.
  - → The **Free Tasks** screen is displayed.

Figure 1: Free Tasks

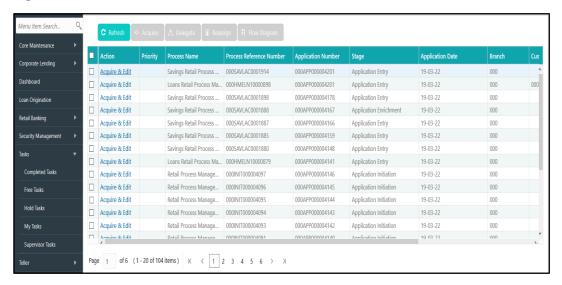

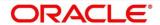

The Application Entry stage has the following reference data segments:

- 4.2.1 Loan Details
- 4.2.2 Asset Details / Vehicle Details / Admission Details
- 4.2.3 Customer Information
- 4.2.4 Mandate Details
- 4.2.5 Financial Details
- 4.2.6 Collateral Details
- 4.2.7 Guarantor Details
- 4.2.8 Summary

Please refer the below sections for more details on these data segments.

#### 4.2.1 Loan Details

- Click Acquire and Edit for the application for which the Application Entry stage has to be acted upon.
  - → The **Loan Details** screen is displayed.

Figure 2: Loan Details

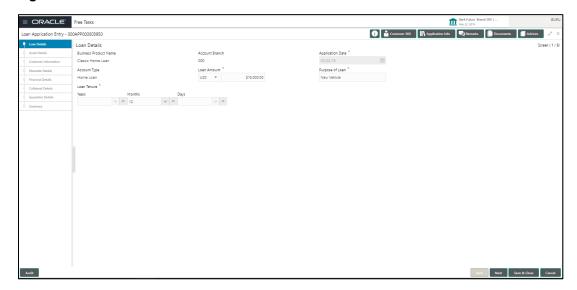

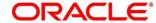

2. Provide the details in the relevant data fields. Mandatory data fields are indicated accordingly. For more information on fields, refer to Table 4: Loan Details – Field Description.

Table 4: Loan Details - Field Description

| Field                 | Description                                                                                                    |
|-----------------------|----------------------------------------------------------------------------------------------------|
| Business Product Name | Specify the business product name.                                                                                                    |
| Account Branch        | Specify the account branch.                                                                                                    |
| Application Date      | Select the application date.                                                                                                    |
|                       | This field is mandatory.                                                                                                    |
| Account Type          | Specify the account type.                                                                                                    |
| Account Name          | Specify the business account name.                                                                                                    |
| Loan Amount           | Specify the loan amount.                                                                                                    |
|                       | This field is mandatory.                                                                                                    |
| Loan Tenure           | Specify the loan tenure.                                                                                                    |
|                       | This field is mandatory.                                                                                                    |
| Purpose of Loan       | Specify the purpose of loan.                                                                                                    |
|                       | This field is mandatory.                                                                                                    |
| Back                  | Click <b>Back</b> to navigate to the previous data segment within a stage.                                                                                                    |
|                       | <b>NOTE:</b> Since this is the first screen on the workflow, Back will be disabled.                                                                                                    |
| Next                  | Click <b>Next</b> to navigate to the next data segment, after successfully capturing the data. System will validate for all mandatory data segments and data fields, and if not provided for, will provide an appropriate error message for the user to take action. User will not be able to proceed to next data segment, without capturing the mandatory data. |

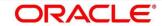

| Field        | Description                                                                                                    |
|--------------|----------------------------------------------------------------------------------------------------|
| Save & Close | Click <b>Save &amp; Close</b> to save the data captured, provided all the mandatory fields are captured and will be available in the My Task list for the user to continue later. |
| Cancel       | Click <b>Cancel</b> to terminate the application and the status of the application. Such applications cannot be revived later by the user.                                        |

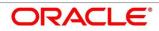

#### 4.2.2 Asset Details / Vehicle Details / Admission Details

This data segment will provide details about asset or vehicle or admission based on the account type selected in Loan Details data segment.

#### 4.2.2.1 Asset Details

 Click Next in Loan Details screen to proceed with next data segment, after successfully capturing the data.

#### Pre-requisite

Only if **Account Type** is selected as Housing Loan in Loan Details data segment.

→ The Asset Details screen is displayed.

Figure 3: Asset Details

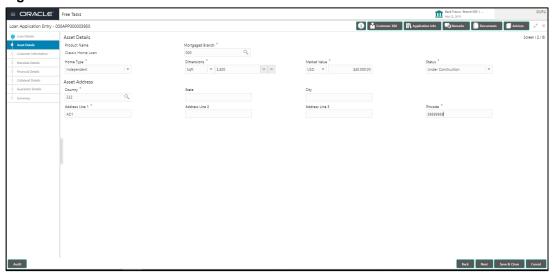

2. Provide the details in the relevant data fields. Mandatory data fields are indicated accordingly. For more information on fields, refer to the Table 5: Asset Details – Field Description.

Table 5: Asset Details - Field Description

| Field            | Description                             |
|------------------|-----------------------------------------|
| Asset Details    | Specify the asset details.              |
| Product Name     | Displays the product name.              |
| Mortgaged Branch | Search and select the mortgaged branch. |

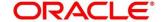

| Field         | Description                                                                                                    |
|---------------|----------------------------------------------------------------------------------------------------|
|               | This field is mandatory.                                                                                                    |
| Home Type     | Select the type of home from the drop-down list. Available options are as following:  Independent  Villa Apartment Others This field is mandatory.                                                     |
| Dimensions    | Select the dimension unit from the drop-down list. Available options are as following:  Sqft Sq Metre Sq Yard Acre Hectare This field is mandatory.                                                    |
| Market Value  | Select the market value from the drop-down list. Available options will be based on the asset.  This field is mandatory.                                                                               |
| Status        | Select the status from the drop-down list. Available options are as following:  • Under Construction  • Partially Completed  • Completed  • Ready to Buy  • Possession Taken  This field is mandatory. |
| Asset Address | Specify the asset address details.                                                                                                    |

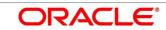

| Field          | Description                                                                                                    |
|----------------|----------------------------------------------------------------------------------------------------|
| Country        | Specify the country.                                                                                                    |
|                | This field is mandatory.                                                                                                    |
| State          | Specify the state.                                                                                                    |
| City           | Specify the city.                                                                                                    |
| Address Line 1 | Specify the address line 1.                                                                                                    |
|                | This field is mandatory.                                                                                                    |
| Address Line 2 | Specify the address line 2.                                                                                                    |
| Address Line 3 | Specify the address line 3.                                                                                                    |
| Pin code       | Specify the pin code.                                                                                                    |
|                | This field is mandatory.                                                                                                    |
| Back           | Click <b>Back</b> to navigate to the previous data segment within a stage.                                                                                                    |
| Next           | Click <b>Next</b> to navigate to the next data segment, after successfully capturing the data. System will validate for all mandatory data segments and data fields, and if not provided for, will provide an appropriate error message for the user to take action. User will not be able to proceed to next data segment, without capturing the mandatory data. |
| Save & Close   | Click <b>Save &amp; Close</b> to save the data captured, provided all the mandatory fields are captured and will be available in the My Task list for the user to continue later.                                                                                                    |
| Cancel         | Click <b>Cancel</b> to terminate the application and the status of the application. Such applications cannot be revived later by the user.                                                                                                    |

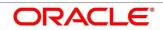

#### 4.2.2.2 Vehicle Details

 To proceed with next data segment, after successfully capturing the data, click Next in Loan Details screen.

#### Pre-requisite

Only if **Account Type** is selected as Housing Loan in Vehicle Details data segment.

→ The **Vehicle Details** screen is displayed.

The vehicle details for a new vehicle is displayed, if vehicle class is selected as New. Refer Figure 4.

Figure 4: Vehicle Details - New Vehicle

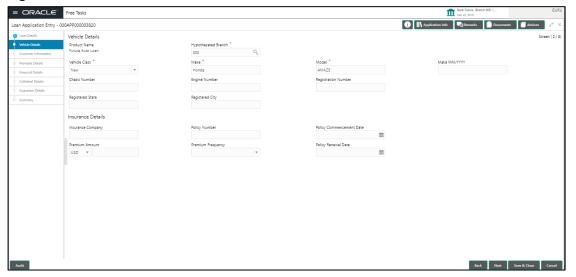

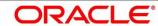

The vehicle details for a used vehicle is displayed, if vehicle class is selected as Used. Refer Figure 5.

Figure 5: Vehicle Details - Used Vehicle

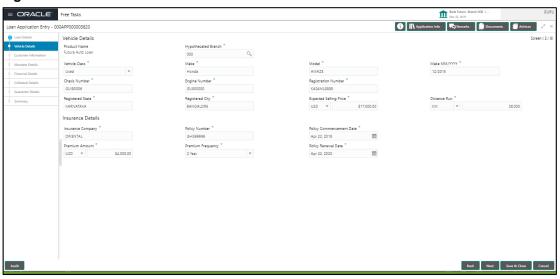

2. Provide the details in the relevant data fields. Mandatory data fields are indicated accordingly. For more information on fields, refer to Table 6: Vehicle Details - Field Description.

**Table 6: Vehicle Details - Field Description** 

| Field               | Description                                                                                                    |
|---------------------|----------------------------------------------------------------------------------------------------|
| Vehicle Details     | Specify the vehicle details.                                                                                             |
| Product Name        | Displays the product name.                                                                                               |
| Hypothecated Branch | Specify the hypothecated branch. This field is mandatory.                                                                |
| Vehicle Class       | Select the vehicle class from the drop-down box. Available options are as following:  New  Used This field is mandatory. |
| Make                | Specify the make. This field is mandatory.                                                                               |

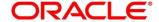

| Field                    | Description                                                                       |
|--------------------------|-----------------------------------------------------------------------------------|
| Model                    | Specify the model.                                                                |
|                          | This field is mandatory.                                                          |
| Make MM/YYYY             | Specify the year of manufacture.                                                  |
| Chassis Number           | Specify the chassis number.                                                       |
| Engine Number            | Specify the engine number.                                                        |
| Registration Number      | Specify the registration number.                                                  |
| Registration State       | Specify the registration state.                                                   |
| Registration City        | Specify the registration city.                                                    |
| Expected Selling Price   | Specify the expected selling price.                                               |
|                          | This field is available only for used vehicle details.                            |
| Distance Run             | Specify the distance run (Kilometers / Miles).                                    |
|                          | This field is available only for used vehicle details.                            |
| Insurance Details        | Specify the vehicle insurance details.                                            |
| Insurance Company        | Specify the insurance company.                                                    |
| Policy Number            | Specify the policy number.                                                        |
| Policy Commencement Date | Specify the policy commencement date.                                             |
| Premium Amount           | Specify the premium amount.                                                       |
| Premium Frequency        | Specify the premium frequency.                                                    |
| Policy Renewal Date      | Specify the policy renewal date.                                                  |
| Back                     | To navigate back to the previous data segment within a stage, click <b>Back</b> . |

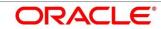

| Field        | Description                                                                                                    |
|--------------|----------------------------------------------------------------------------------------------------|
| Save & Close | To save the data captured, provided all the mandatory fields are captured and will be available in the My Task list for the user to continue later, click Save & Close.                                                                                                    |
| Next         | To navigate to the next data segment, after successfully capturing the data, click <b>Next</b> . System will validate for all mandatory data segments and data fields, and if not provided for, will provide an appropriate error message for the user to take action. User will not be able to proceed to next data segment, without capturing the mandatory data. |
| Cancel       | To terminate the application and the status of the application click <b>Cancel</b> . Such applications cannot be revived later by the user.                                                                                                    |

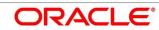

#### 4.2.2.3 Admission Details

 To proceed with next data segment, after successfully capturing the data, click Next in Loan Details screen.

#### Pre-requisite

Only if **Account Type** is selected as Education Loan in Loan Details data segment.

→ The **Admission Details** screen is displayed.

Figure 6: Admission Details

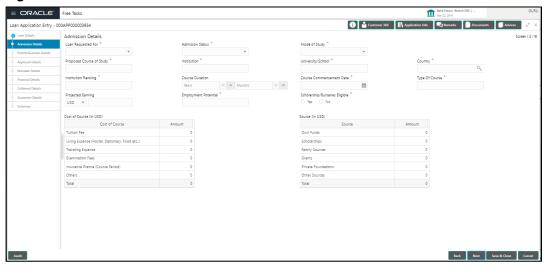

 Provide the details in the relevant data fields. Mandatory data fields are indicated accordingly. For more information on fields, refer to Table 7: Admission Details – Field Description.

Table 7: Admission Details - Field Description

| Table 7. Admission Details - Field Description |                                                                                                    |
|------------------------------------------------|----------------------------------------------------------------------------------------------------|
| Field                                          | Description                                                                                                    |
| Loan Requested for                             | Select the options from the drop-down list. Available options are as following:  Overseas  Domestic  This field is mandatory. |
| Admission Status                               | Select the admission status. Available options are as following:  • Confirmed                                                 |

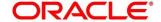

| Field                    | Description                                                                                                    |
|--------------------------|----------------------------------------------------------------------------------------------------|
|                          | Awaited                                                                                                    |
|                          | This field is mandatory.                                                                                                    |
| Mode of Study            | Select the mode of study. Available options are as following:  • Full Time  • Part Time  • Correspondence  • Distance Education This field is mandatory. |
| Proposed Course of Study | Specify the proposed course of study.  This field is mandatory.                                                                                          |
| Institution              | Specify the institution. This field is mandatory.                                                                                                    |
| University / School      | Specify the university or school.  This field is mandatory.                                                                                              |
| Country                  | Specify the country.  This field is mandatory.                                                                                                    |
| Institution Ranking      | Specify the institution ranking.  This field is mandatory.                                                                                               |
| Course Duration          | Specify the course duration.                                                                                                    |
| Course Commencement Date | Select the course commencement date.  This field is mandatory.                                                                                           |
| Type of Course           | Specify the type of course. This field is mandatory.                                                                                                    |
| Projected Earning        | Specify the projected earnings.                                                                                                    |

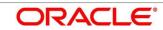

| Field                          | Description                                                                                                    |
|--------------------------------|----------------------------------------------------------------------------------------------------|
| Employment Potential           | Specify the employment potential.                                                                                                    |
| Scholarship/ Business Eligible | Select the scholarship eligibility. Available options are as following:  • Yes  • No This field is mandatory.                                                                                                    |
| Cost of Course (In USD)s       | Specify the details about the cost of course.                                                                                                    |
| Source (In USD)                | Specify the details about the source of funds.                                                                                                    |
| Back                           | To navigate back to the previous data segment within a stage, click <b>Back</b> .                                                                                                    |
| Save & Close                   | To save the data captured, provided all the mandatory fields are captured and will be available in the My Task list for the user to continue later, click Save & Close.                                                                                                    |
| Next                           | To navigate to the next data segment, after successfully capturing the data, click <b>Next</b> . System will validate for all mandatory data segments and data fields, and if not provided for, will provide an appropriate error message for the user to take action. User will not be able to proceed to next data segment, without capturing the mandatory data. |
| Cancel                         | To terminate the application and the status of the application click <b>Cancel</b> . Such applications cannot be revived later by the user.                                                                                                    |

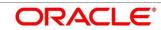

#### 4.2.3 Customer Information

- 1. Click **Next** in **Asset Details/Vehicle Details/Admission Details** screen to proceed with next data segment, after successfully capturing the data.
  - → The **Customer Information** screen is displayed.

**Figure 7: Customer Information** 

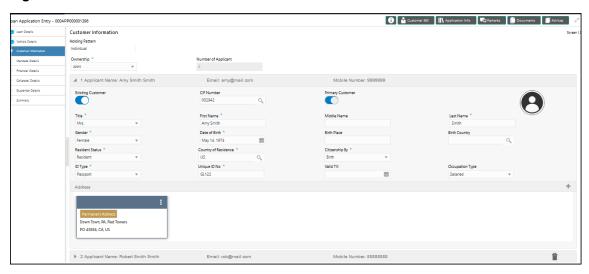

2. Provide the details in the relevant data fields. Mandatory data fields are indicated accordingly. User can add another customer (New or Existing) at this stage. Adding customer will enable the user to add additional customer or applicants. For more information on fields, refer to Table 8: Customer Information – Field Description.

Table 8: Customer Information - Field Description

| Field           | Description                                                                                                    |
|-----------------|----------------------------------------------------------------------------------------------------|
| Holding Pattern | By default, system displays <b>Holding Pattern</b> as Individual.                                                                                                    |
| Ownership       | Select the ownership. Available options are as following:  Single Joint                                                                                                    |
|                 | Based on the selection, the system will automatically populate the Number of Applicants and enable Add Customer to capture Joint Customer / Co-applicant Details. The user will be allowed to add any number of |

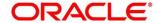

| Field                   | Description                                                                                                    |
|-------------------------|----------------------------------------------------------------------------------------------------|
|                         | customers or applicant as it is required. Customer data has to be captured for each applicant - NEW or EXISTING.  This field is mandatory.                                                                                                    |
| Number of Applicants    | Displays the number of applicants based on the ownership selection.                                                                                                    |
| New / Existing Customer | Select to enable the user to pull (Pull APIs) the existing customer data from the Party Management module, based on the search selection criteria.  If this switch not selected, then the user will be able to capture all the details required for the New Customer. If the Customer / Applicant is New, then the customer information details captured will be sent to the Party Management (Push APIs) for Customer Onboarding with due validations on KYC to be performed by the |
| Daim and Contains       | Party Module.                                                                                                    |
| Primary Customer        | First applicant is normally the primary applicant.  By default, this switch is selected, if the ownership is single.  However, in case where the number of applicant is more than one, select it to make the selected customer or applicant as primary customer.                                                                                                    |
| Title                   | Specify the title. This field is mandatory.                                                                                                    |
| First Name              | Specify the first name of the applicant.  This field is mandatory.                                                                                                    |
| Middle Name             | Specify the middle name of applicant.                                                                                                    |
| Last Name               | Specify the last name of applicant.                                                                                                    |

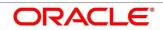

| Field                | Description                                                                                                    |
|----------------------|----------------------------------------------------------------------------------------------------|
|                      | This field is mandatory.                                                                                                    |
| Gender               | Select the gender.                                                                                                    |
|                      | This field is mandatory.                                                                                                    |
| Date of Birth        | Select the date of birth. Validation for Minor DOB is available.                                                                    |
|                      | This field is mandatory.                                                                                                    |
| Birth Place          | Specify the birth place.                                                                                                    |
| Birth Country        | Specify the country of birth.                                                                                                    |
| Residence Status     | Select the residential status of the applicant from the drop-down list. Available options are as following:  Resident  Non-Resident |
|                      | This field is <b>mandatory</b> .                                                                                                    |
| Country of Residence | Search and select the country of residence.                                                                                         |
|                      | This field is mandatory.                                                                                                    |
| Citizenship by       | Search and select citizenship by.                                                                                                   |
|                      | This field is mandatory.                                                                                                    |
| ID Type              | Search and select the ID type.                                                                                                    |
|                      | This field is mandatory.                                                                                                    |
| Unique ID Number     | Specify the Unique ID Number.                                                                                                    |
|                      | This filed is mandatory.                                                                                                    |
| Valid Till           | Select the date.                                                                                                    |
| Occupation Type      | Specify the occupation type.                                                                                                    |

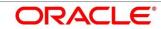

| Field           | Description                                                                                                    |
|-----------------|----------------------------------------------------------------------------------------------------|
| Address Details | Click on the top right side of the Address Tile. Click on<br>Edit to update the Address details. You can also delete<br>the address in case of an existing customer.                                                                                                    |
| Back            | Click <b>Back</b> to navigate to the previous data segment within a stage.                                                                                                    |
| Next            | Click <b>Next</b> to navigate to the next data segment, after successfully capturing the data. System will validate for all mandatory data segments and data fields, and if not provided for, will provide an appropriate error message for the user to take action. User will not be able to proceed to next data segment, without capturing the mandatory data. |
| Save & Close    | Click <b>Save &amp; Close</b> to save the data captured, provided all the mandatory fields are captured and will be available in the My Task list for the user to continue later.                                                                                                    |
| Cancel          | Click <b>Cancel</b> to terminate the application and the status of the application. Such applications cannot be revived later by the user.                                                                                                    |

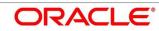

#### 4.2.4 Mandate Details

- 1. Click **Next** in **Customer Information** screen to proceed with next data segment, after successfully capturing the data.
  - → The **Mandate Details** screen is displayed.

Figure 8: Mandate Details

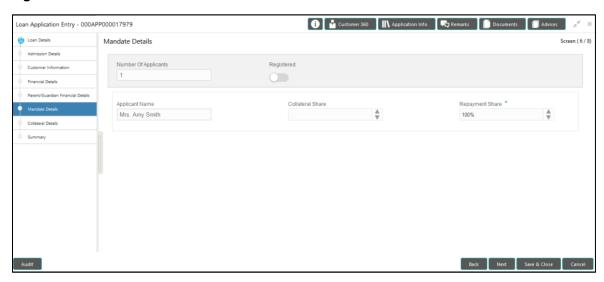

2. Provide the details in the relevant data fields. Mandatory data fields are indicated accordingly. For more information on menus, refer to Table 9: Mandate Details – Field Description.

Table 9: Mandate Details - Field Description

| Field                | Description                                                                   |
|----------------------|-------------------------------------------------------------------------------|
| Number of Applicants | Specify the number of applicants.                                             |
| Registered           | Select to make it register.                                                   |
| Applicant Name       | Displays the applicant name.                                                  |
| Collateral Share     | Select the collateral share from the drop-down list.                          |
| Repayment Share      | Select the repayment share from the drop-down list.  This field is mandatory. |
| Back                 | Click <b>Back</b> to navigate to the previous data segment within a stage.    |

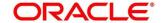

| Field        | Description                                                                                                    |
|--------------|----------------------------------------------------------------------------------------------------|
| Next         | Click <b>Next</b> to navigate to the next data segment, after successfully capturing the data. System will validate for all mandatory data segments and data fields, and if not provided for, will provide an appropriate error message for the user to take action. User will not be able to proceed to next data segment, without capturing the mandatory data. |
| Save & Close | Click <b>Save &amp; Close</b> to save the data captured, provided all the mandatory fields are captured and will be available in the My Task list for the user to continue later.                                                                                                    |
| Cancel       | Click <b>Cancel</b> to terminate the application and the status of the application. Such applications cannot be revived later by the user.                                                                                                    |

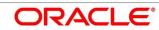

### 4.2.5 Financial Details

Financial details can be captured for all or a single applicant or a customer for the given loan application as the case may be. Separate shutter panels are available applicant wise to capture the basic details and the income and expense details.

- 1. Click **Next** in **Mandate Details** screen to proceed with next data segment, after successfully capturing the data.
  - → The **Financial Details** screen is displayed.

Figure 9: Financial Details

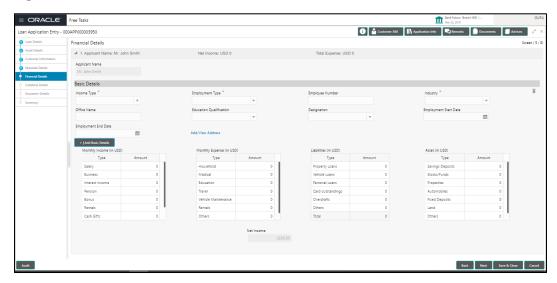

2. Provide the details in the relevant data fields. Mandatory data fields are indicated accordingly. For more information on menus, refer to Table 10: Financial Details – Field Description.

**Table 10: Financial Details – Field Description** 

| Field         | Description                                                                                                    |
|---------------|----------------------------------------------------------------------------------------------------|
| Basic Details | Default values available as options in drop-down list can be used as attributes to configure the Quantitative Score which will be used during Assessment stage.  Refer to <b>Retail Process Management Configuration</b> user manual for the list of attributes available in this release. |
| Income Type   | More than one type of Income can be captured for an applicant. The list of values will be available for the user                                                                                                    |

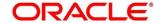

| Field                      | Description                                                                                                    |
|----------------------------|----------------------------------------------------------------------------------------------------|
|                            | to select. Business may add appropriate values to this list.                                                                                                    |
|                            | This field is mandatory.                                                                                                    |
| Employment Type            | The list of values will be available for the user to select.  Business may add appropriate values to this list.  Employment Type is reckoned as an attribute for  Quantitative Score calculation for the given Applicant.  This field is mandatory. |
| Employee Number            | Specify the employee number.                                                                                                    |
| Industry                   | Select the industry type from the drop-down list. This field is mandatory.                                                                                                    |
| Office Name                | Specify the office name.                                                                                                    |
| Educational Qualification  | Specify the education qualification.                                                                                                    |
| Designation                | Specify the designation.                                                                                                    |
| Employment Start Date      | Select the employment start date.                                                                                                    |
| Employment End Date        | Select the employment end date.                                                                                                    |
| Income and Expense Details | The following are the different data elements which are available in this section. These value reckon as attributes for Quantitative score card calculation.                                                                                        |
| Monthly Income             | Select the income. Available options are as following:  Salary Business Interest Income Pension Other                                                                                                    |
| Monthly Expenses           | Select the expenses. Available options are as following:                                                                                                    |

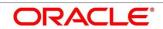

| Field       | Description                                                 |
|-------------|-------------------------------------------------------------|
|             | Household                                                   |
|             | Medical                                                     |
|             | Education                                                   |
|             | Travel                                                      |
|             | Others                                                      |
| Liabilities | Select the liabilities. Available options are as following: |
|             | Property Loans                                              |
|             | Vehicle Loans                                               |
|             | Personal Loans                                              |
|             | Card outstandings                                           |
|             | Overdrafts                                                  |
|             | Others                                                      |
|             | Total                                                       |
| Asset       | Select the asset. Available options are as following:       |
|             | Savings Deposits                                            |
|             | Stocks/Funds                                                |
|             | Properties                                                  |
|             | Automobiles                                                 |
|             | Fixed Deposits                                              |
|             | • Land                                                      |
|             | Others                                                      |
| Net Income  | System automatically displays the net income over expenses. |

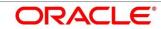

#### 4.2.5.1 Parent / Guardian Financial Details

This is the additional data segment that captures the financial details in case of education loans, where the loan applicant (student) does not have any independent income for the given loan application as the case may be. Also, the Add Parent / Guardian details will enable the user to capture the data for each parent. Separate shutter panels are available Applicant wise to capture the Basic Details and the Income / Expense, Liabilities / Asset details.

 Click Next in Financial Details screen to proceed with next data segment, after successfully capturing the data.

#### Pre-requisite

Only if Account Type is selected as Education Loan in Loan Details data segment.

→ The **Parent/Guardian** screen is displayed.

Figure 10: Parent/Guardian Financial Details

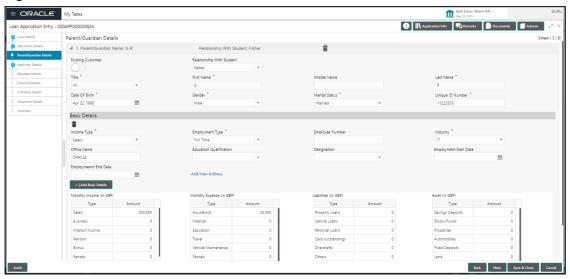

 Provide the details in the relevant data fields. Mandatory data fields are indicated accordingly. For more information on menus, refer to Table 11: Parent/Guardian Details – Field Description.

Table 11: Parent/Guardian Details - Field Description

| Field                     | Description                                                     |
|---------------------------|-----------------------------------------------------------------|
| Existing Customer         | Select to indicate if the user is existing customer or not.     |
| Relationship With Student | Select the relationship of parent or guardian with the student. |

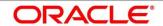

| Field            | Description                                                                                                    |
|------------------|----------------------------------------------------------------------------------------------------|
| Title            | Select the title.                                                                                                    |
|                  | This field is mandatory.                                                                                                    |
| First Name       | Specify the first name.                                                                                                    |
|                  | This field is mandatory.                                                                                                    |
| Middle Name      | Specify the middle name.                                                                                                    |
| Last Name        | Specify the last name.                                                                                                    |
|                  | This field is mandatory.                                                                                                    |
| Date Of Birth    | Select the date of birth.                                                                                                    |
|                  | This field is mandatory.                                                                                                    |
| Gender           | Select the gender.                                                                                                    |
|                  | This field is mandatory.                                                                                                    |
| Marital Status   | Select the martial status.                                                                                                    |
|                  | This field is mandatory.                                                                                                    |
| Unique ID Number | Specify the unique ID number.                                                                                                    |
|                  | This field is mandatory.                                                                                                    |
| Basic Details    | Default values available as options in drop-down list can<br>be used as attributes to configure the Quantitative Score<br>which will be used during Assessment stage.         |
|                  | Refer to Retail Process Management Configuration user manual for the list of attributes available in this release.                                                            |
| Income Type      | More than one type of Income can be captured for an applicant. The list of values will be available for the user to select. Business may add appropriate values to this list. |

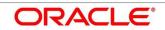

| Field                      | Description                                                                                                    |
|----------------------------|----------------------------------------------------------------------------------------------------|
|                            | This field is mandatory.                                                                                                    |
| Employment Type            | The list of values will be available for the user to select. Business may add appropriate values to this list.  Employment Type is reckoned as an attribute for Quantitative Score calculation for the given Applicant.  This field is mandatory. |
| Employee Number            | Specify the employee number.                                                                                                    |
| Industry                   | Select the industry type from the drop-down list. This field is mandatory.                                                                                                    |
| Office Name                | Specify the office name.                                                                                                    |
| Educational Qualification  | Specify the education qualification.                                                                                                    |
| Designation                | Specify the designation.                                                                                                    |
| Employment Start Date      | Select the employment start date.                                                                                                    |
| Employment End Date        | Select the employment end date.                                                                                                    |
| Income and Expense Details | The following are the different data elements which are available in this section. These value reckon as attributes for Quantitative score card calculation.                                                                                      |
| Monthly Income             | Select the income. Available options are as following:  Salary Business Interest Income Pension Bonus Rentals                                                                                                    |
| Monthly Expenses           | Select the expenses. Available options are as following:  • Household                                                                                                    |

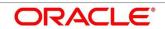

| Field       | Description                                                                                                    |
|-------------|----------------------------------------------------------------------------------------------------|
| rieiu       | Medical     Education     Vehicle Maintenance     Rentals                                                                                                    |
| Liabilities | Select the liabilities. Available options are as following:  Property Loans Vehicle Loans Personal Loans Card outstandings Overdrafts Others                                                                                                    |
| Asset       | Select the asset. Available options are as following:  Savings Deposits  Stocks/Funds  Properties  Automobiles  Fixed Deposits  Land  Others                                                                                                    |
| Net Income  | System automatically displays the net income over expenses.                                                                                                    |
| Back        | Click <b>Back</b> to navigate to the previous data segment within a stage.                                                                                                    |
| Next        | Click <b>Next</b> to navigate to the next data segment, after successfully capturing the data. System will validate for all mandatory data segments and data fields, and if not provided for, will provide an appropriate error message for the user to take action. User will not be able to proceed to next data segment, without capturing the mandatory data. |

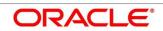

| Field        | Description                                                                                                    |
|--------------|----------------------------------------------------------------------------------------------------|
| Save & Close | Click <b>Save &amp; Close</b> to save the data captured, provided all the mandatory fields are captured and will be available in the My Task list for the user to continue later. |
| Cancel       | Click <b>Cancel</b> to terminate the application and the status of the application. Such applications cannot be revived later by the user.                                        |

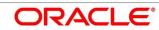

### 4.2.6 Collateral Details

Collateral details is a non-mandatory data segment to capture the additional collateral which is offered by the customer as security for the loan. Collateral details will be sent to the host to be made available under local collateral. The relevant service APIs will be made available for both Push and Pull details of collaterals.

- 1. Click **Next** in **Financial Details** screen to proceed with next data segment, after successfully capturing the data.
  - → The **Collateral Details** screen is displayed.

Figure 11: Collateral Details

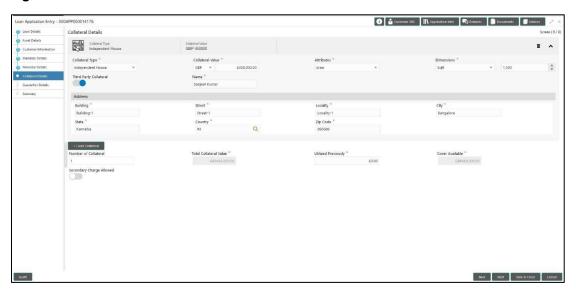

2. Provide the details in the relevant data fields. Mandatory data fields are indicated accordingly. For more information on menus, refer to Table 12: Collateral Details – Field Description.

Table 12: Collateral Details - Field Description

| Field           | Description                                                     |
|-----------------|-----------------------------------------------------------------|
| Collateral Type | Select the collateral type. Available options are as following: |
|                 | <ul><li>Independent Land</li><li>Independent House</li></ul>    |
|                 | Precious Metals                                                 |
|                 | Personal Vehicle                                                |
|                 | Paper Investment                                                |

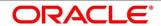

| Field                  | Description                                           |
|------------------------|-------------------------------------------------------|
|                        | Term Deposit                                          |
|                        | Fine Art/Collectibles                                 |
|                        | This field is mandatory.                              |
| Collateral Value       | Select the currency and specify the collateral value. |
| Attributes             | Specify the attributes.                               |
|                        | This field is mandatory.                              |
| Third Party Collateral | Specify the third party collateral.                   |
| Dimensions             | Specify the dimensions in units and numbers.          |
|                        | This field is mandatory.                              |
| Address                | Specify the collateral address details.               |
| Building               | Specify the building.                                 |
|                        | This field is mandatory.                              |
| Street                 | Specify the street.                                   |
|                        | This field is mandatory.                              |
| Locality               | Specify the locality.                                 |
|                        | This field is mandatory.                              |
| City                   | Specify the city.                                     |
|                        | This field is mandatory.                              |
| State                  | Specify the state.                                    |
|                        | This field is mandatory.                              |
| Country                | Specify the country.                                  |
|                        | This field is mandatory.                              |
| Zip Code               | Specify the country.                                  |

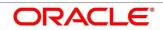

| Field                    | Description                                                                                                    |
|--------------------------|----------------------------------------------------------------------------------------------------|
|                          | This field is mandatory.                                                                                                    |
| Add Collateral           | Add Collateral will enable the user to capture different collateral types for a given loan application.                                                                                                    |
| Number of Collateral     | Specify the number of collateral.                                                                                                    |
| Total Collateral Value   | Specify the total value of collateral.  This field is mandatory.                                                                                                    |
| Utilized Previously      | Specify the utilized previously.  This field is mandatory.                                                                                                    |
| Cover Available          | Specify the cover available. This field is mandatory.                                                                                                    |
| Secondary Charge Allowed | Select the Secondary Charge. Available options are as following:  • Allowed  • Not allowed  This field is mandatory.                                                                                                    |
| Back                     | Click <b>Back</b> to navigate to the previous data segment within a stage.                                                                                                    |
| Next                     | Click <b>Next</b> to navigate to the next data segment, after successfully capturing the data. System will validate for all mandatory data segments and data fields, and if not provided for, will provide an appropriate error message for the user to take action. User will not be able to proceed to next data segment, without capturing the mandatory data. |
| Save & Close             | Click <b>Save &amp; Close</b> to save the data captured, provided all the mandatory fields are captured and will be                                                                                                    |

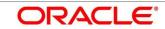

| Field  | Description                                                                                                    |
|--------|----------------------------------------------------------------------------------------------------|
|        | available in the My Task list for the user to continue later.                                                                              |
| Cancel | Click <b>Cancel</b> to terminate the application and the status of the application. Such applications cannot be revived later by the user. |

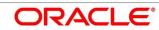

### 4.2.7 Guarantor Details

This data segment enables the user to capture any number of guarantor details for the given application.

- 1. Click **Next** in **Collateral Details** screen to proceed with next data segment, after successfully capturing the data.
  - → The **Guarantor Details** screen is displayed.

Figure 12: Guarantor Details

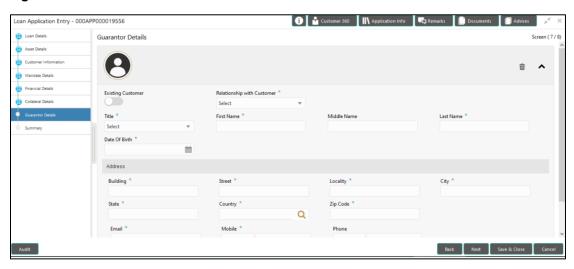

2. Provide the details in the relevant data fields. Mandatory data fields are indicated accordingly. For more information on menus, refer to Table 13: Guarantor Details – Field Description.

**Table 13: Guarantor Details – Field Description** 

| Field                      | Description                                                                                                    |
|----------------------------|----------------------------------------------------------------------------------------------------|
| Existing Customer          | Select to indicate if customer is existing customer or not.                                                                       |
| Relationship with Customer | Select the relationship with customer from the drop-down list.  Father  Mother  Friend  Spouse  Brother  This field is mandatory. |

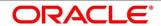

| Field         | Description                                                     |
|---------------|-----------------------------------------------------------------|
| CIF Number    | CIF number is visible, If you select <b>Existing Customer</b> . |
|               | Search and select the existing customer CIF number.             |
| Title         | Select the Title.                                               |
|               | This field is mandatory.                                        |
| First Name    | Specify the first name.                                         |
|               | This field is mandatory.                                        |
| Middle Name   | Specify the middle name.                                        |
| Last Name     | Specify the last name.                                          |
|               | This field is mandatory.                                        |
| Date of Birth | Select the date of birth.                                       |
| Address       | Address is to capture the address details of guarantor.         |
| Building      | Specify the building.                                           |
|               | This field is mandatory.                                        |
| Street        | Specify the street.                                             |
|               | This field is mandatory.                                        |
| Locality      | Specify the locality.                                           |
|               | This field is mandatory.                                        |
| City          | Specify the city.                                               |
|               | This field is mandatory.                                        |
| State         | Specify the state.                                              |
|               | This field is mandatory.                                        |
| Country       | Specify the country.                                            |
|               | This field is mandatory.                                        |

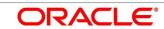

| Field        | Description                                                                                                    |
|--------------|----------------------------------------------------------------------------------------------------|
| Zip Code     | Specify the country.  This field is mandatory.                                                                                                    |
| Email        | Specify the email id of guarantor.                                                                                                    |
| Mobile       | Specify the mobile number of guarantor.                                                                                                    |
| Phone        | Specify the phone number of guarantor.                                                                                                    |
| Back         | Click <b>Back</b> to navigate to the previous data segment within a stage.                                                                                                    |
| Next         | Click <b>Next</b> to navigate to the next data segment, after successfully capturing the data. System will validate for all mandatory data segments and data fields, and if not provided for, will provide an appropriate error message for the user to take action. User will not be able to proceed to next data segment, without capturing the mandatory data. |
| Save & Close | Click <b>Save &amp; Close</b> to save the data captured, provided all the mandatory fields are captured and will be available in the My Task list for the user to continue later.                                                                                                    |
| Cancel       | Click <b>Cancel</b> to terminate the application and the status of the application. Such applications cannot be revived later by the user.                                                                                                    |

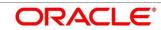

# 4.2.8 **Summary**

System will display the summary of each of the data segments in as many tiles as the number of data segments in the given stage.

- 1. Click Next in Guarantor Details screen to proceed with next data segment, after successfully capturing the data.
  - → The **Summary** screen is displayed.

Figure 13: Summary

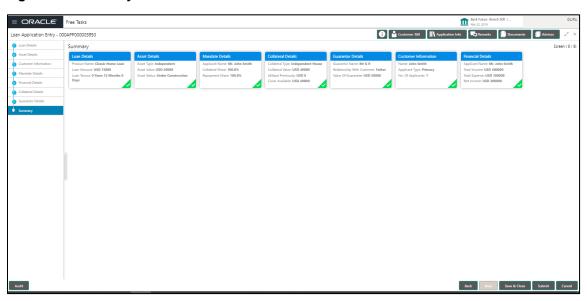

Each of these summary tiles are clickable and the user will have the option to view all the details captured under the given data segment. For more information on summary tiles, refer to Table 14: Summary Application Entry - Field Description.

Table 14: Summary Application Entry – Field Description

42

| Data Segment         | Description                              |
|----------------------|------------------------------------------|
| Loan Details Summary | Displays the loan details.               |
| Asset Details        | Displays the asset details               |
| Mandate Details      | Displays the mandate details.            |
| Collateral Details   | Displays the collateral summary details. |
| Guarantor Details    | Displays the guarantor summary details.  |

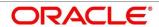

| Data Segment      | Description                                                                                                    |
|-------------------|----------------------------------------------------------------------------------------------------|
| Applicant Details | If the number of applicant(s) is more than more than one, the user will have the option to explore the details by simply clicking on the summary tile.                                                                                                    |
| Financial Details | Displays the financial summary details.                                                                                                    |
| Back              | Click <b>Back</b> to navigate to the previous data segment within a stage.                                                                                                    |
| Next              | Click <b>Next</b> to navigate to the next data segment, after successfully capturing the data. System will validate for all mandatory data segments and data fields, and if not provided for, will provide an appropriate error message for the user to take action. User will not be able to proceed to next data segment, without capturing the mandatory data. <b>NOTE:</b> Next is deactivated in the Summary screen as the capture of data across all the data segments in this stage are completed. |
| Save & Close      | Click <b>Save &amp; Close</b> to save the data captured, provided all the mandatory fields are captured and will be available in the My Task list for the user to continue later.                                                                                                    |
| Submit            | Click <b>Submit</b> to submit the application. System triggers the business validation to ensure the application is entitled for submission to the next stage.                                                                                                    |
| Cancel            | Click <b>Cancel</b> to terminate the application and the status of the application. Such applications cannot be revived later by the user.                                                                                                    |

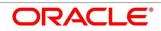

- 2. Click **Submit** to reach the **OUTCOME**, where the overrides, checklist and documents for this stage can be validated or verified.
  - ightarrow The **Overrides** screen is displayed.

Figure 14: Overrides

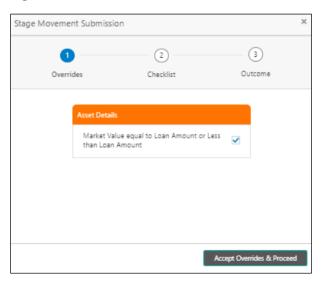

- 3. Click Accept Overrides & Proceed.
  - → The **Checklist** screen is displayed.

Figure 15: Checklist

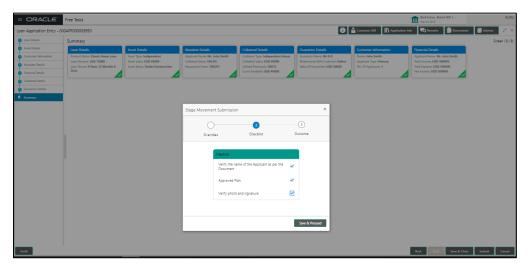

#### 4. Click Save & Proceed.

→ The **Outcome** screen is displayed.

Figure 16: Outcome

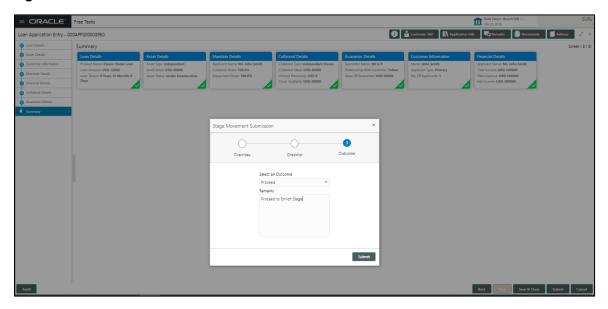

- 5. Select **Proceed** outcome from the drop-down list. Available options are as following:
  - Proceed
  - Reject Application

It will logically complete the **Application Entry** stage for the loan application. The Plato / Conductor workflow will automatically move this application to the next processing stage, **Loan Application Enrichment**.

The stage movement is driven by the business configuration for a given combination of **Process Code**, **Life Cycle** and **Business Product Code**.

6. Enter the remarks in Remarks.

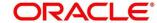

#### 7. Click Submit.

→ The **Confirmation** screen is displayed.

Figure 17: Confirmation

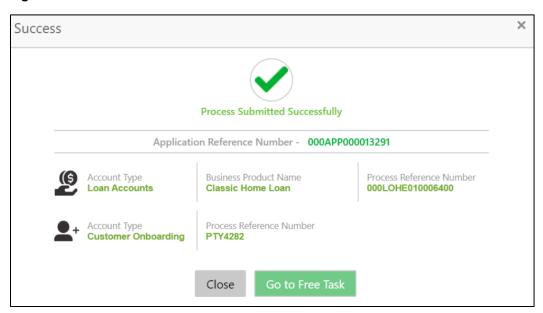

#### 8. Click Go to Free Task.

→ The **Free Tasks** screen is displayed.

Figure 18: Free Tasks

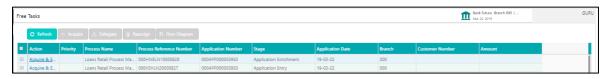

The system successfully moves the Application Reference Number along with the sub process reference numbers [Loan Account] to the Loan Application Enrichment stage. This application will be available in the FREE TASKS list. The user who has the access rights will be able to acquire and proceed with the next processing stage of the application.

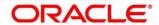

### 4.3 Loan Application Enrichment Stage

The Loan Application Enrichment stage is the next representative stage in the Retail Loan Account Open process. After the Loan Application Entry stage is completed successfully, the application can be acquired by the user who has to access rights for the given stage and progress with the data capture. The user can acquire the application from Free Tasks list.

In the Application Entry screen, provide the required details under each data segment. The Application Enrichment stage has the following reference data segments:

- 4.3.1 Loan Interest Details
- 4.3.2 Loan Disbursement Details
- 4.3.3 Loan Repayment Details
- 4.3.4 Charge Details
- 4.3.5 Account Services
- 4.3.6 Summary

#### 4.3.1 Loan Interest Details

The user can acquire the application from Free Tasks list.

- Click Acquire & Edit in the Free Tasks screen of the previous stage Loan Application Entry stage.
  - → The **Loan Interest Details** screen is displayed.

Figure 19: Loan Interest Details

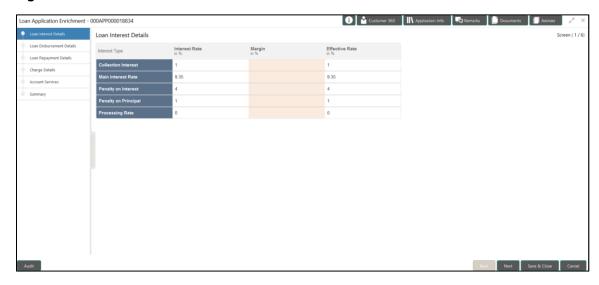

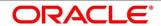

Provide the details in the relevant data fields. Mandatory data fields are indicated accordingly.
 For more information on data elements, refer to the Table 15: Loan Interest Details – Field Description.

Table 15: Loan Interest Details - Field Description

| Field                 | Description                                                                                                    |
|-----------------------|----------------------------------------------------------------------------------------------------|
| Interest Type         | Interest Type is fetched from host back end product to which this loan account is mapped via the Business Product configuration.                                                                                                    |
| Interest Rate (In %)  | Interest Rate is fetched from host back end product to which this loan account is mapped via the Business Product configuration.                                                                                                    |
| Margin                | Specify the customer margin.                                                                                                    |
| Effective Rate (In %) | Specify the effective rate for the loan calculated as Interest Rate + or – Margin.                                                                                                    |
| Back                  | Click <b>Back</b> to navigate to the previous data segment within a stage. <b>NOTE:</b> Since this is the first screen on the workflow, Back will be disabled.                                                                                                    |
| Next                  | Click <b>Next</b> to navigate to the next data segment, after successfully capturing the data. System will validate for all mandatory data segments and data fields, and if not provided for, will provide an appropriate error message for the user to take action. User will not be able to proceed to next data segment, without capturing the mandatory data. |
| Save & Close          | Click <b>Save &amp; Close</b> to save the data captured, provided all the mandatory fields are captured and will be available in the My Task list for the user to continue later.                                                                                                    |

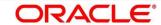

| Field  | Description                                              |
|--------|----------------------------------------------------------|
| Cancel | Click Cancel to terminate the application and the status |
|        | of the application. Such applications cannot be revived  |
|        | later by the user.                                       |

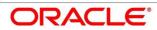

### 4.3.2 Loan Disbursement Details

The loan disbursement details will be pushed into the host as a part of account open process data share – APIs are provided for the same.

- 1. Click **Next** in **Loan Interest Details** screen to proceed with next data segment, after successfully capturing the data.
  - → The **Loan Disbursement Details** screen is displayed.

Figure 20: Loan Disbursement Details

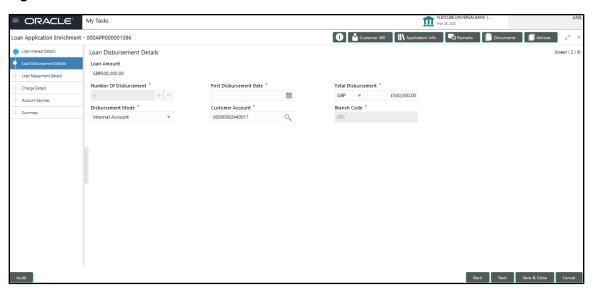

2. Provide the details in the relevant data fields. Mandatory data fields are indicated accordingly. Disbursement Details enables the user to capture the various methods. For more information on fields, refer to the Table 16: Loan Disbursement Details – Field Description.

Table 16: Loan Disbursement Details - Field Description

| Field                  | Description                                                                                                    |
|------------------------|----------------------------------------------------------------------------------------------------|
| Loan Amount            | Displays the loan amount defaulted from the Loan Details screen in Application Entry stage.                                                           |
| Disbursement Frequency | If Multiple Disbursement and Frequency Based is enabled, then Disbursement Frequency is enabled.  Available options are as following:  Daily  Monthly |

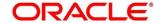

| Field                   | Description                                                                                                    |
|-------------------------|----------------------------------------------------------------------------------------------------|
|                         | <ul> <li>Weekly</li> <li>Quarterly</li> <li>Half Yearly</li> <li>Yearly</li> <li>This field is mandatory.</li> </ul>                                                                                                    |
| First Disbursement Date | Select the first disbursement date.  This field is mandatory.                                                                                                    |
| Disbursement Schedule   | Based on multiple or single frequency, the table can be populated to display the Date of Disbursement,  Amount and Running Balance of disbursed amount against each row.  Based on the First Disbursement Date and the Disbursement Frequency, the dates are automatically populated.  However, the disbursement amounts for the respective dates will have to be captured by the user.                                             |
| Disbursement Mode       | Select the disbursement mode from the drop-down list. Available options are as following:  Internal Account External Account Banker's Cheque Demand Draft Details If Disbursement mode is selected as Internal Account, then the system displays the following additional fields: Customer Account Branch Code If Disbursement mode is selected as External Account, then the system displays the following additional fields: IFSC |

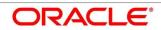

| Field            | Description                                                                                                    |
|------------------|----------------------------------------------------------------------------------------------------|
| 11014            | •                                                                                                    |
|                  | Bank     Branch                                                                                                    |
|                  | External Account Number                                                                                                    |
|                  | Beneficiary Name                                                                                                    |
|                  |                                                                                                    |
|                  | If Disbursement mode is selected as Banker's Cheque,                                                                                                    |
|                  | then the system displays the following additional fields:                                                                                                    |
|                  | Issue Branch                                                                                                    |
|                  | Payee Name                                                                                                    |
|                  | Address 1                                                                                                    |
|                  | Address 2                                                                                                    |
|                  | Address 3                                                                                                    |
|                  | If Disbursement mode is selected as Demand Draft,                                                                                                    |
|                  | then system the displays the following additional fields:                                                                                                    |
|                  | Issue Branch                                                                                                    |
|                  | Payee Branch                                                                                                    |
|                  | Payee Name                                                                                                    |
|                  | Address 1                                                                                                    |
|                  | Address 2                                                                                                    |
|                  | Address 3                                                                                                    |
|                  | This field is mandatory.                                                                                                    |
| Customer Account | Search and select the customer account number.                                                                                                    |
| Branch Code      | Displays the branch code associated with customer account number.                                                                                                    |
| Back             | Click <b>Back</b> to navigate to the previous data segment within a stage.                                                                                                    |
| Next             | Click <b>Next</b> to navigate to the next data segment, after successfully capturing the data. System will validate for all mandatory data segments and data fields, and if not provided for, will provide an appropriate error message for the user to take action. User will not be able to |

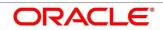

| Field        | Description                                                                                                    |
|--------------|----------------------------------------------------------------------------------------------------|
|              | proceed to next data segment, without capturing the mandatory data.                                                                                                    |
| Save & Close | Click <b>Save &amp; Close</b> to save the data captured, provided all the mandatory fields are captured and will be available in the My Task list for the user to continue later. |
| Cancel       | Click <b>Cancel</b> to terminate the application and the status of the application. Such applications cannot be revived later by the user.                                        |

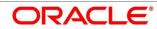

# 4.3.3 Loan Repayment Details

Loan Repayment Details will enable the user to capture the repayment details.

- 1. Click **Next** in **Loan Disbursement Details** screen to proceed with next data segment, after successfully capturing the data.
  - → The **Loan Repayment Details** screen is displayed.

Figure 21: Loan Repayment Details

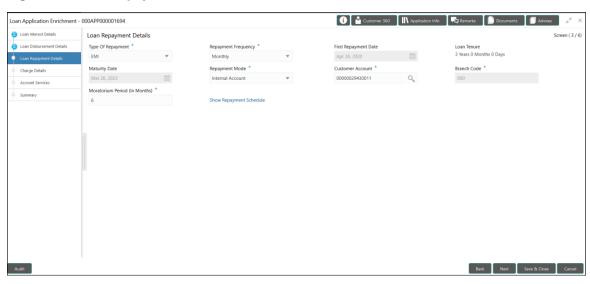

Provide the details in the relevant data fields. Mandatory data fields are indicated accordingly.
 For more information on fields, refer to the Table 17: Loan Repayment Details – Field
 Description.

Table 17: Loan Repayment Details - Field Description

| Field               | Description                                                                                                    |
|---------------------|----------------------------------------------------------------------------------------------------|
| Type of Repayment   | Select the type of repayment.  All type of repayment methods supported in the Host will be available in the drop-down list.  This field is mandatory. |
| Repayment Frequency | Select the repayment frequency from the drop-down list.  Available options are as following:  Daily Weekly                                            |

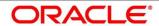

| Field                | Description                                                                                                    |
|----------------------|----------------------------------------------------------------------------------------------------|
|                      | <ul> <li>Bi-Monthly</li> <li>Monthly</li> <li>Quarterly</li> <li>Half Yearly</li> <li>Yearly</li> <li>This field is mandatory.</li> </ul>                                                                                                    |
| First Repayment Date | Displays the first repayment date defaulted from the Loan Details screen of Application Entry stage. This field is mandatory.                                                                                                    |
| Loan Tenure          | System calculated based on First Repayment Date and Loan Tenure.  This field is mandatory.                                                                                                    |
| Maturity Date        | System calculated based on First Repayment Date and Loan Tenure. This field is mandatory.                                                                                                    |
| Repayment Mode       | User can select repayment mode from the drop-down list.  NOTE: Currently, only Internal Account is supported.  If the mode selected as Internal Account, then system will enable fields for Customer Account and Branch. By default system will populate the internal account selected in Disbursement data segment, however if user wishes to have a different account he/she can select another customer account of the CIF and account branch will be displayed in the branch field.  This field is mandatory. |
| Customer Account     | Search and select the customer account number.                                                                                                    |
| Branch Code          | Displays the branch code associated with customer account number.                                                                                                    |

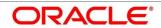

| Field                          | Description                                                                                                    |
|--------------------------------|----------------------------------------------------------------------------------------------------|
| Moratorium Period ( in months) | It will be enabled when <b>Moratorium</b> is selected in Business Product.  Specify the moratorium period.  This field is mandatory.                                                                                                    |
| Show Repayment Schedule        | This link will enable to user to generate the repayment schedule which will display the details of installment amount with the principal and interest break up for the given tenure.  If moratorium period is provided then system will generate repayment schedule based on the moratorium period.                                                               |
| Back                           | Click <b>Back</b> to navigate to the previous data segment within a stage.                                                                                                    |
| Next                           | Click <b>Next</b> to navigate to the next data segment, after successfully capturing the data. System will validate for all mandatory data segments and data fields, and if not provided for, will provide an appropriate error message for the user to take action. User will not be able to proceed to next data segment, without capturing the mandatory data. |
| Save & Close                   | Click <b>Save &amp; Close</b> to save the data captured, provided all the mandatory fields are captured and will be available in the My Task list for the user to continue later.                                                                                                    |
| Cancel                         | Click <b>Cancel</b> to terminate the application and the status of the application. Such applications cannot be revived later by the user.                                                                                                    |

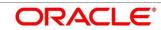

### 4.3.3.1 Repayment Schedule

Repayment Details will be pushed into the Host – APIs are provided – to ensure the seamless workflow in the lifecycle of the loan account at the Host.

1. Click Show Repayment Schedule.

### Pre-requisite

Only if Moratorium Period is not specified in Repayment Schedule screen.

→ The **Repayment Schedule** screen is displayed.

Figure 22: Repayment Schedule

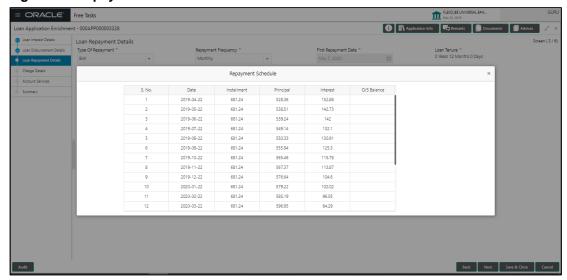

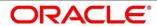

## Pre-requisite

Only if Moratorium Period is specified in Repayment Schedule screen.

ightarrow The **Repayment Schedule** screen is displayed.

Figure 23: Repayment Schedule

| S. No. | Date       | Installment | Principal | Interest |
|--------|------------|-------------|-----------|----------|
| 1      | 2020-04-26 | 0           | 0         | 2117.49  |
| 2      | 2020-05-26 | 0           | 0         | 2049.18  |
| 3      | 2020-06-26 | 0           | 0         | 2117.49  |
| 4      | 2020-07-26 | 0           | 0         | 2049.18  |
| 5      | 2020-08-26 | 0           | 0         | 2117.49  |
| 6      | 2020-09-26 | 0           | 0         | 2117.49  |
| 7      | 2020-10-26 | 15671.73    | 12658.68  | 10321.8  |
| 8      | 2020-11-26 | 15671.73    | 12639.57  | 4064.1   |
| 9      | 2020-12-26 | 15671.73    | 12793.46  | 3851.02  |
| 10     | 2021-01-26 | 15671.73    | 12773.97  | 3878.01  |
| 11     | 2021-02-26 | 15671.73    | 12843.14  | 3782.23  |
| 12     | 2021-03-26 | 15671.73    | 13147.13  | 3361.32  |
| 13     | 2021-04-26 | 15671.73    | 12986.62  | 3583.56  |

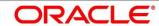

# 4.3.4 Charge Details

The Charge Details data segment will enable the user to display the charges applicable / levied for this loan application. These charge details are fetched from the Host (APIs – Pull).

- 1. Click **Next** in **Loan Repayment Details** screen to proceed with next data segment, after successfully capturing the data.
  - → The Charge Details screen is displayed.

Figure 24: Charge Details

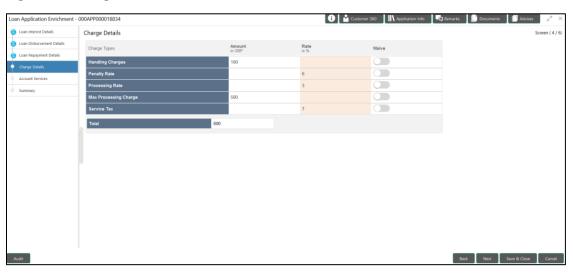

2. Provide the details in the relevant data fields. Mandatory data fields are indicated accordingly. For more information on fields, refer to the Table 18: Charge Details – Field Description.

Table 18: Charge Details - Field Description

| Field  | Description                                                                                                    |
|--------|----------------------------------------------------------------------------------------------------|
| Charge | Displays the charge.                                                                                                    |
| Amount | Displays the amount.                                                                                                    |
| Rate   | Displays the rate for the charge component.                                                                                                    |
| Waive  | The user will have the option to waive all charges or selectively waive a particular type of charge. For example - Processing charge or Legal Charges. |

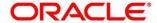

| Field        | Description                                                                                                    |
|--------------|----------------------------------------------------------------------------------------------------|
| Back         | Click <b>Back</b> to navigate to the previous data segment within a stage.                                                                                                    |
| Next         | Click <b>Next</b> to navigate to the next data segment, after successfully capturing the data. System will validate for all mandatory data segments and data fields, and if not provided for, will provide an appropriate error message for the user to take action. User will not be able to proceed to next data segment, without capturing the mandatory data. |
| Save & Close | Click <b>Save &amp; Close</b> to save the data captured, provided all the mandatory fields are captured and will be available in the My Task list for the user to continue later.                                                                                                    |
| Cancel       | Click <b>Cancel</b> to terminate the application and the status of the application. Such applications cannot be revived later by the user.                                                                                                    |

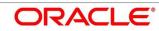

### 4.3.5 Account Services

This segment will enable the user to capture the statement preference and the holiday preferences. Account services data will be pushed to the Host – APIs will be provided – to enable generation of account statements and processing of repayments based on Holiday treatment during the life cycle of the loan account.

- 1. Click **Next** in **Charge Details** screen to proceed with next data segment, after successfully capturing the data.
  - → The **Account Services** screen is displayed.

Figure 25: Account Services

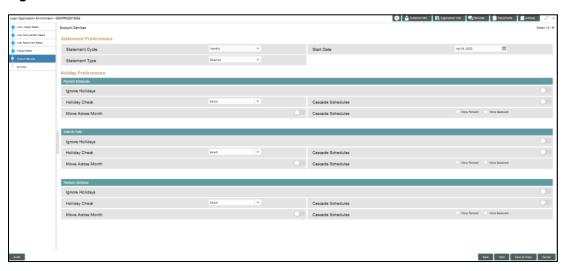

Provide the details in the relevant data fields. Mandatory data fields are indicated accordingly.
 For more information on data elements, refer to the Table 19: Account Services – Field
 Description.

Table 19: Account Services - Field Description

| Field                 | Description                                                                                                    |
|-----------------------|----------------------------------------------------------------------------------------------------|
| Statement Preferences | Specify the statement preferences details.                                                                                |
| Statement Cycle       | Select the statement cycle from the drop-down list.  Available options are as following:  Monthly  Quarterly  Half Yearly |

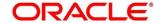

| Field               | Description                                                                                                    |
|---------------------|----------------------------------------------------------------------------------------------------|
|                     | Yearly                                                                                                    |
|                     | This field is mandatory.                                                                                                    |
| Start Date          | Select the statement start date.                                                                                                    |
|                     | This field is mandatory.                                                                                                    |
| Statement Type      | Select the statement type. Available options are as following:  • Detailed                                                                                                    |
|                     | Summary                                                                                                    |
|                     | This field is mandatory.                                                                                                    |
| Holiday Preferences | Specify the holiday preferences details for Payment Schedules, Maturity Date and Revision schedule.                                                                              |
| Payment Schedules   | Specify the payment schedules details.                                                                                                    |
| Ignore Holidays     | Select it to indicate if holidays will be ignored for payment schedules.                                                                                                    |
| Holiday Check       | Select the holiday check for payment schedule from the drop-down list to apply holidays based on the available options. Available options are as following:  Local Currency Both |
| Cascade Schedules   | Select it to indicate if movement cascades to other schedules as well.                                                                                                    |
| Move Forward        | Select <b>Move Forward</b> to indicate if payment schedule date should move forward to next working day of the following month.                                                  |

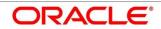

| Field              | Description                                                                                                    |
|--------------------|----------------------------------------------------------------------------------------------------|
| Move Backward      | Select <b>Move Backward</b> to indicate if payment schedule should move backward to the previous working day or the current scheduled month.                                  |
| Move Across Month  | Select it to indicate if movement across the month is allowed or not.                                                                                                    |
| Maturity Date      | Specify the maturity date details.                                                                                                    |
| Ignore Holidays    | Select it to indicate if holidays will be ignored for maturity date.                                                                                                    |
| Holiday Check      | Select the holiday check for maturity date from the drop-down list to apply holidays based on the available options. Available options are as following:  Local Currency Both |
| Cascade Schedules  | Select it to indicate if movement cascades to other schedules as well.                                                                                                    |
| Move Forward       | Select <b>Move Forward</b> to indicate if maturity date should move forward to next working day of the following month.                                                       |
| Move Backward      | Select <b>Move Backward</b> to indicate if maturity date should move backward to the previous working day or the current scheduled month.                                     |
| Move Across Month  | Select it to indicate if movement of maturity date across the month is allowed or not.                                                                                        |
| Revision Schedules | Specify the Revision schedule details.                                                                                                    |
| Ignore Holidays    | Select it to indicate if holidays will be ignored for revision schedule.                                                                                                    |

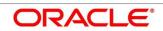

| Field             | Description                                                                                                    |
|-------------------|----------------------------------------------------------------------------------------------------|
| Holiday Check     | Select the holiday check for revision schedule from the drop-down list to apply holidays based on the available options. Available options are as following:  Local Currency Both                                                                                                    |
| Cascade Schedules | Select it to indicate if movement cascades to other schedules as well.                                                                                                    |
| Move Forward      | Select <b>Move Forward</b> to indicate if payment schedule date should move forward to next working day of the following month.                                                                                                    |
| Move Backward     | Select <b>Move Backward</b> to indicate if payment schedule should move backward to the previous working day or the current scheduled month.                                                                                                    |
| Move Across Month | Select it to indicate if movement of revision schedule across the month is allowed or not.                                                                                                    |
| Back              | Click <b>Back</b> to navigate to the previous data segment within a stage.                                                                                                    |
| Next              | Click <b>Next</b> to navigate to the next data segment, after successfully capturing the data. System will validate for all mandatory data segments and data fields, and if not provided for, will provide an appropriate error message for the user to take action. User will not be able to proceed to next data segment, without capturing the mandatory data. |
| Save & Close      | Click <b>Save &amp; Close</b> to save the data captured, provided all the mandatory fields are captured and will be available in the My Task list for the user to continue later.                                                                                                    |

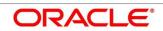

| Field  | Description                                              |
|--------|----------------------------------------------------------|
| Cancel | Click Cancel to terminate the application and the status |
|        | of the application. Such applications cannot be revived  |
|        | later by the user.                                       |

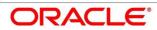

# 4.3.6 **Summary**

System will display the summary of each of the data segments in as many tiles as the number of data segments in the given stage.

- 1. Click **Next** in **Account Services** screen to proceed with next data segment, after successfully capturing the data.
  - $\rightarrow$  The **Summary** screen is displayed.

Figure 26: Summary

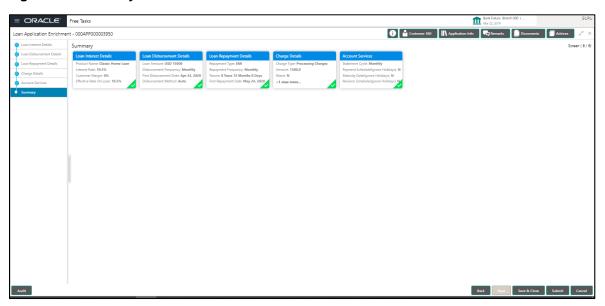

Each of these summary tiles are clickable and the user will have the option to view all the details captured under the given data segment. For more information on data segments, refer to Table 20: Summary – Field Description.

Table 20: Summary - Field Description

| Data Segment              | Description                             |
|---------------------------|-----------------------------------------|
| Loan Interest Details     | Displays the loan interest details.     |
| Loan Disbursement Details | Displays the loan disbursement details. |
| Loan Repayment Details    | Displays the loan repayment details     |
| Charge Details            | Displays the charge details.            |
| Account Services Details  | Displays the account services details.  |

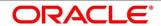

| Data Segment | Description                                                                                                    |
|--------------|----------------------------------------------------------------------------------------------------|
| Back         | Click <b>Back</b> to navigate to the previous data segment within a stage.                                                                                                    |
| Next         | Click <b>Next</b> to navigate to the next data segment, after successfully capturing the data. System will validate for all mandatory data segments and data fields, and if not provided for, will provide an appropriate error message for the user to take action. User will not be able to proceed to next data segment, without capturing the mandatory data. <b>NOTE:</b> Next is deactivated in the Summary screen as the capture of data across all the data segments in this stage are completed. |
| Save & Close | Click <b>Save &amp; Close</b> to save the data captured, provided all the mandatory fields are captured and will be available in the My Task list for the user to continue later.                                                                                                    |
| Submit       | Click <b>Submit</b> to submit the application. System triggers the business validation to ensure the application is entitled for submission to the next stage.                                                                                                    |
| Cancel       | Click <b>Cancel</b> to terminate the application and the status of the application. Such applications cannot be revived later by the user.                                                                                                    |

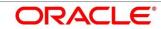

- 2. Click **Submit** to reach the **OUTCOME**, where the overrides, checklist and the documents for this stage can be validated or verified.
  - ightarrow The **Overrides** screen is displayed.

Figure 27: Overrides

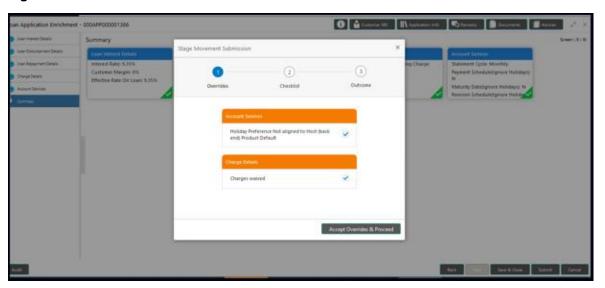

- 3. Click Accept Overrides & Proceed.
  - → The **Checklist** screen is displayed.

Figure 28: Checklist

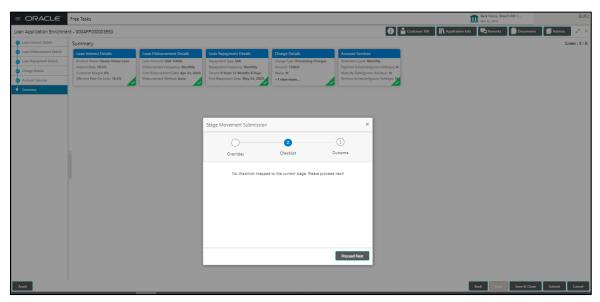

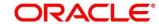

- 4. Click Save & Proceed.
  - → The **Outcome** screen is displayed.

Figure 29: Outcome

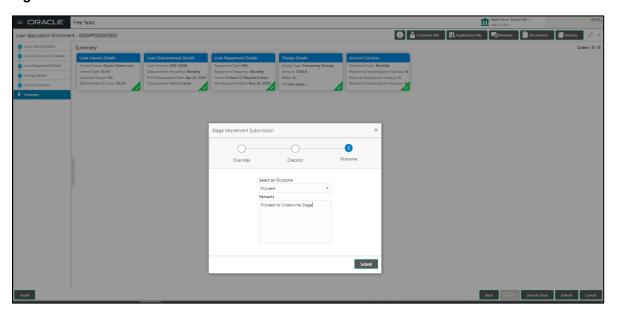

The **Select an Outcome** has following options for this stage:

- Proceed
- Return to Application Entry stage
- Reject Application
- 5. Select Proceed outcome from the drop-down list. It will logically complete the Application Enrich stage for the Loan Application. The Plato / Conductor workflow will automatically move this application to the next processing stage, Application Underwrite.

The stage movement is driven by the business configuration for a given combination of **Process Code**, **Life Cycle** and **Business Product Code**.

6. Enter the remarks in Remarks.

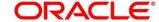

### 7. Click Submit.

→ The **Confirmation** screen is displayed.

Figure 30: Confirmation

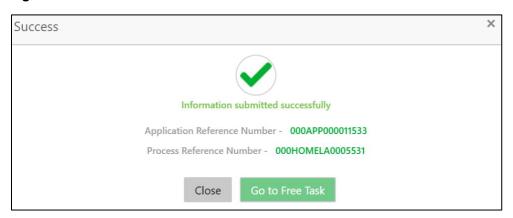

### 8. Click Go to Free Task.

→ The **Free Tasks** screen is displayed.

Figure 31: Free Tasks

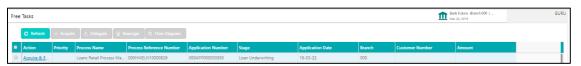

The system successfully moves the Application Reference Number along with the sub process reference numbers [Loan Account] to the Application Underwrite stage. This application is will be available in the FREE TASK list. The user who has the access rights will be able to acquire and proceed with the next processing stage of the application.

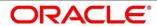

## 4.4 Loan Underwriting Stage

The underwriting process of the lender bank is set to determine if a borrower's loan application is an acceptable risk. It is a process to assess the borrower's ability to repay the Loan based on an analysis of their credit, financial capacity, and collateral provided by the borrower.

The Loan Underwriting stage, is the next representative stage in the Retail Loan Account Open process. After the Loan Application Enrichment stage is completed successfully, the application can be acquired by the user who has to access rights for the given stage and progress with the data capture. The user can acquire the application from FREE TASK.

The Loan Underwriting stage has the following reference data segments:

- 4.4.1 Credit Rating Details
- 4.4.2 Valuation of Asset
- 4.4.3 Legal Opinion
- 4.4.4 Summary

### 4.4.1 Credit Rating Details

Credit Rating Details is the first data segment of Loan Underwriting stage. The user can acquire the application from Free Tasks list. This data segment will provide the information on the External Rating Agencies Rating / Scores for the Loan Applicant. If the applicants are more than one, accordingly the information against each applicant / borrower will be provided. The interface with external rating agencies will be provided.

- Click Acquire & Edit in the Free Tasks screen of the previous stage Loan Application Enrichment stage.
  - → The **Credit Rating Details** screen is displayed.

Figure 32: Credit Rating Details

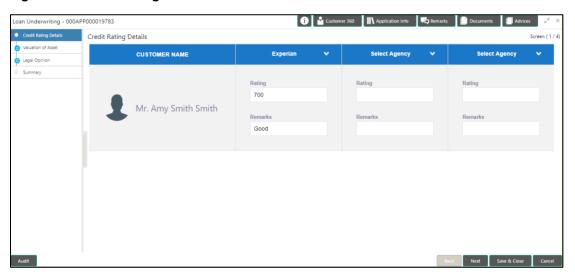

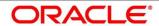

71

Provide the details in the relevant data fields. Mandatory data fields are indicated accordingly.
 For more information on data elements, refer to Table 21: Credit Rating Details – Field Description.

**Table 21: Credit Rating Details – Field Description** 

| Field         | Description                                                                                                    |
|---------------|----------------------------------------------------------------------------------------------------|
| Customer Name | Displays the customer name.                                                                                                    |
| Select Agency | Select the agency from the drop-down list.                                                                                                    |
| Ratings       | Specify the ratings.                                                                                                    |
|               | This field is mandatory.                                                                                                    |
| Remarks       | Specify the remarks.                                                                                                    |
| •             | Click to record the external rating for another agency for the borrowers(s).  User cannot record rating for same agency more than once.                                                                                                    |
| 0             | Click to remove the agency.                                                                                                    |
| Back          | Click <b>Back</b> to navigate to the previous data segment within a stage.                                                                                                    |
|               | NOTE: Since this is the first screen on the workflow, Back will be disabled.                                                                                                    |
| Next          | Click <b>Next</b> to navigate to the next data segment, after successfully capturing the data. System will validate for all mandatory data segments and data fields, and if not provided for, will provide an appropriate error message for the user to take action. User will not be able to proceed to next data segment, without capturing the mandatory data. |

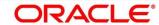

| Field        | Description                                                                                                    |
|--------------|----------------------------------------------------------------------------------------------------|
| Save & Close | Click <b>Save &amp; Close</b> to save the data captured, provided all the mandatory fields are captured and will be available in the My Task list for the user to continue later. |
| Cancel       | Click <b>Cancel</b> to terminate the application and the status of the application. Such applications cannot be revived later by the user.                                        |

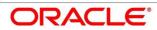

### 4.4.2 Valuation of Asset

Valuation of Asset is the next data segment of Loan Underwriting stage. This segment enables the user to capture the information on the asset valuation done by the bank approved valuator.

- 1. Click **Next** in **Credit Rating Details** screen to proceed with next data segment, after successfully capturing the data.
  - → The **Valuation of Asset** screen is displayed.

Figure 33: Valuation of Asset

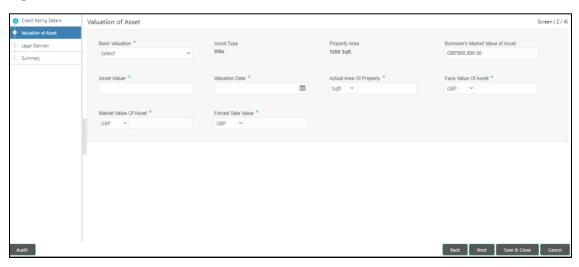

2. Provide the details in the relevant data fields. Mandatory data fields are indicated accordingly. For more information on fields, refer to Table 22: Valuation of Asset – Field Description.

Table 22: Valuation of Asset – Field Description

| Field          | Description                                                                  |
|----------------|------------------------------------------------------------------------------|
| Bank Valuation | Specify the bank valuation. Available options are as following:              |
|                | <ul><li>Internal</li><li>External</li><li>This field is mandatory.</li></ul> |
| Asset Type     | Displays the asset type from <b>Application Enrichment</b> stage.            |

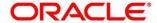

| Field                            | Description                                                                                                    |
|----------------------------------|----------------------------------------------------------------------------------------------------|
| Property Area                    | Displays the property area from <b>Application Enrich</b> stage.                                                                                  |
| Borrower's Market Value of Asset | Displays the borrower's market value of asset from <b>Application Enrich</b> stage.                                                               |
| Asset Valuer                     | Select from list of bank approved valuators or capture the name accordingly.  This field is mandatory.                                            |
| Valuation Date                   | Select the date not greater lesser than the loan application date.  This field is mandatory.                                                      |
| Actual Area of the Property      | Specify the measurement validated by the official valuator and captured in available units.  This field is mandatory.                             |
| Face Value Of Asset              | Specify the face value of asset. Available options are as following:  Currency Amount This field is mandatory.                                    |
| Market Value Of Asset            | Specify the market value of the asset, assessed by the valuator.  Available options are as following:  Currency  Amount  This field is mandatory. |
| Forced Sale Value                | Specify the forced sale value. Available options are as following:  • Currency                                                                    |

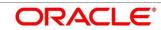

| Field        | Description                                                                                                    |
|--------------|----------------------------------------------------------------------------------------------------|
|              | Amount This field is mandatory.                                                                                                    |
| Back         | Click <b>Back</b> to navigate to the previous data segment within a stage.                                                                                                    |
| Next         | Click <b>Next</b> to navigate to the next data segment, after successfully capturing the data. System will validate for all mandatory data segments and data fields, and if not provided for, will provide an appropriate error message for the user to take action. User will not be able to proceed to next data segment, without capturing the mandatory data. |
| Save & Close | Click <b>Save &amp; Close</b> to save the data captured, provided all the mandatory fields are captured and will be available in the My Task list for the user to continue later.                                                                                                    |
| Cancel       | Click <b>Cancel</b> to terminate the application and the status of the application. Such applications cannot be revived later by the user.                                                                                                    |

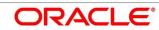

## 4.4.3 Legal Opinion

Legal Opinion is the next data segment of Loan Underwriting stage. This segment allows the user to capture the legal opinion provided by the bank approved lawyer and decision provided thereon.

- Click Next in Valuation of Asset screen to proceed with next data segment, after successfully capturing the data.
  - → The **Legal Opinion** screen is displayed.

Figure 34: Legal Opinion

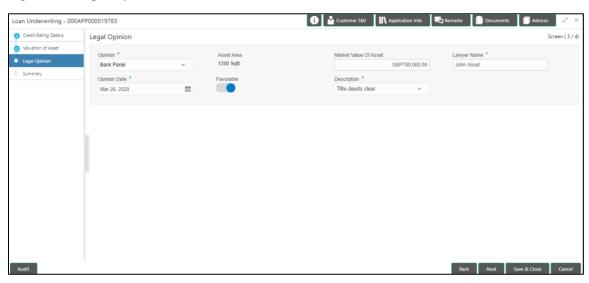

2. Provide details in the relevant data fields. Mandatory data fields are indicated accordingly. For more information on fields, refer to Table 23: Legal Opinion – Field Description.

Table 23: Legal Opinion - Field Description

| Field      | Description                                                                                                   |
|------------|----------------------------------------------------------------------------------------------------|
| Opinion    | Select the opinion. Available options are as following:  Bank Panel  External Panel  This field is mandatory. |
| Asset Area | Displays the asset area defaulted from the Valuation of Asset data segment details.                           |

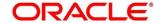

| Field                 | Description                                                                                                    |
|-----------------------|----------------------------------------------------------------------------------------------------|
| Market Value of Asset | Displays the market value of the asset defaulted from the Valuation of Asset data segment details.                                                                                                    |
| Lawyer Name           | Capture or select from the drop-down list.  This field is mandatory.                                                                                                    |
| Opinion Date          | Select the opinion date. Date should not be earlier than the <b>Asset Valuation Date</b> .  This field is mandatory.                                                                                                    |
| Favorable             | Select to indicate if decision is favorable or not.                                                                                                    |
| Description           | Select appropriate values from the drop-down list against the respective decision.  This field is mandatory.                                                                                                    |
| Back                  | Click <b>Back</b> to navigate to the previous data segment within a stage.                                                                                                    |
| Next                  | Click <b>Next</b> to navigate to the next data segment, after successfully capturing the data. System will validate for all mandatory data segments and data fields, and if not provided for, will provide an appropriate error message for the user to take action. User will not be able to proceed to next data segment, without capturing the mandatory data. |
| Save & Close          | Click <b>Save &amp; Close</b> to save the data captured, provided all the mandatory fields are captured and will be available in the My Task list for the user to continue later.                                                                                                    |
| Cancel                | Click <b>Cancel</b> to terminate the application and the status of the application. Such applications cannot be revived later by the user.                                                                                                    |

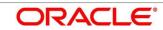

## **4.4.4 Summary**

System will display the summary of each of the data segments in as many tiles as the number of data segments in the given stage.

- 1. Click **Next** in **Legal Opinion** screen to proceed with the next data segment, after successfully capturing the data.
  - → The **Summary** screen is displayed.

Figure 35: Summary

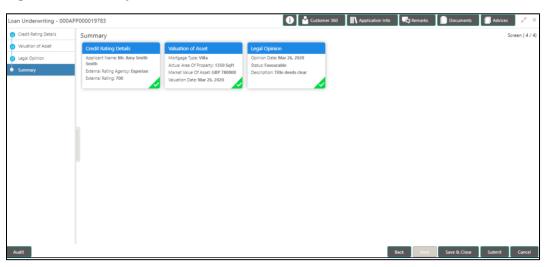

Each of these summary tiles are clickable and the user will have the option to view all the details captured under the given data segment. For more information on tiles, refer to Table 24: Summary Loan Underwriting – Field Description.

Table 24: Summary Loan Underwriting - Field Description

| Data Segment          | Description                                                                                                    |
|-----------------------|----------------------------------------------------------------------------------------------------|
| Credit Rating Details | Displays the credit rating details.                                                                                     |
| Valuation of Asset    | Displays the valuation of asset details.                                                                                |
| Legal Opinion         | Displays the legal opinion details.                                                                                     |
| Back                  | Click <b>Back</b> to navigate to the previous data segment within a stage.                                              |
| Next                  | Click <b>Next</b> to navigate to the next data segment, after successfully capturing the data. System will validate for |

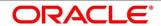

| Data Segment | Description                                                                                                    |
|--------------|----------------------------------------------------------------------------------------------------|
|              | all mandatory data segments and data fields, and if not provided for, will provide an appropriate error message for the user to take action. User will not be able to proceed to next data segment, without capturing the mandatory data.  NOTE: Next is deactivated in the Summary screen as the capture of data across all the data segments in this stage are completed. |
| Save & Close | Click <b>Save &amp; Close</b> to save the data captured, provided all the mandatory fields are captured and will be available in the My Task list for the user to continue later.                                                                                                    |
| Submit       | Click <b>Submit</b> to submit the application. System triggers the business validation to ensure the application is entitled for submission to the next stage.                                                                                                    |
| Cancel       | Click <b>Cancel</b> to terminate the application and the status of the application. Such applications cannot be revived later by the user.                                                                                                    |

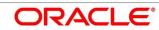

80

- 2. Click **Submit** to reach the **OUTCOME**, where the overrides, checklist and the documents for this stage can be validated or verified.
  - ightarrow The **Overrides** screen is displayed.

Figure 36: Overrides

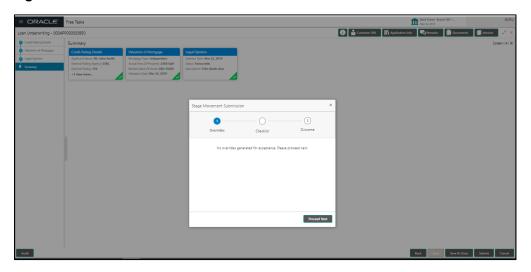

- 3. Click Accept Overrides & Proceed.
  - → The **Checklist** screen is displayed.

Figure 37: Checklist

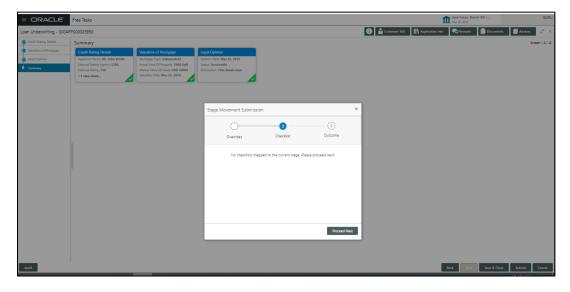

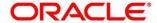

- 4. Click Save & Proceed.
  - → The **Outcome** screen is displayed.

Figure 38: Outcome

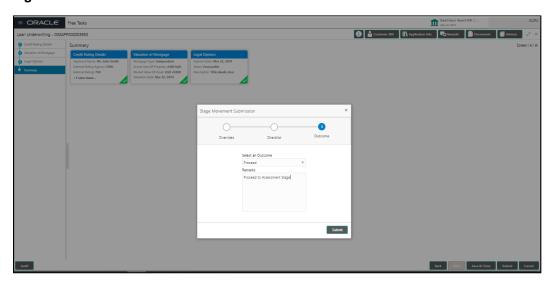

The **Select an Outcome** has following options for this stage:

- Proceed
- Return to Application Entry stage
- Return to Application Enrich stage
- Reject Application
- Select Proceed outcome from the drop-down list. It will logically complete the Loan
   Underwriting stage for the Loan Application. The Plato / Conductor workflow will
   automatically move this application to the next processing stage, Application Assessment.

The stage movement is driven by the business configuration for a given combination of **Process Code**, **Life Cycle** and **Business Product Code**.

6. Enter the remarks in Remarks.

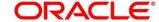

### 7. Click Submit.

→ The **Confirmation** screen is displayed.

Figure 39: Confirmation

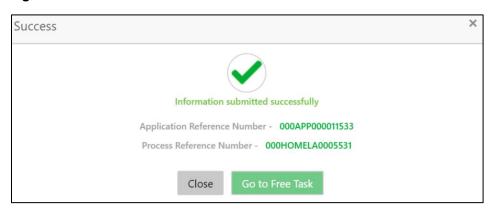

#### 8. Click Go to Free Task.

 $\rightarrow$  The **Free Tasks** screen is displayed.

Figure 40: Free Tasks

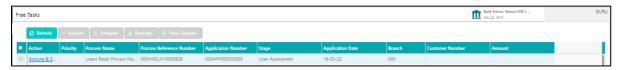

The system successfully moves the Application Reference Number along with the sub process reference numbers [Loan Account] to the Application Assessment stage. This application will be available in the FREE TASK list. The user who has the access rights will be able to acquire and proceed with the next processing stage of the application.

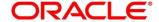

### 4.5 Loan Assessment Stage

After the application entry, enrichment and underwriting data segment details are captured and verified, the application is sent for assessment. The Loan Assessment stage of the retail loan account open process work-flow will enable the Bank to analyze the details that have been captured in the Application Entry / Loan Application Enrichment / Loan Underwriting stages and decide whether to issue an OFFER to the loan applicant / borrower.

In the Application Assessment screen, provide the required details under each Data segment. The Application Assessment stage has the following reference data segments:

- 4.5.1 Qualitative Scorecard Details
- 4.5.2 Assessment Details
- 4.5.3 Summary

#### 4.5.1 Qualitative Scorecard Details

Qualitative Scorecard Details is the first data segment of Loan Assessment stage. The user can acquire the application from Free Tasks list.

- Click Acquire & Edit in the Free Tasks screen of the previous stage Application Underwrite stage.
  - → The Qualitative Scorecard screen is displayed.

Figure 41: Qualitative Scorecard

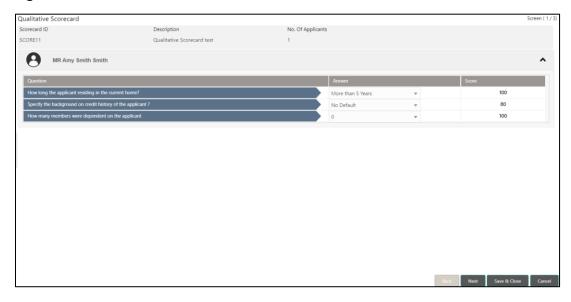

The Qualitative score card screen enables the user to capture the relevant evaluation details Applicant wise (if more than one applicant) and the scores are automatically displayed based

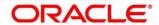

- on the Question / Answer configuration provided for this type of score card. The relevant qualitative score card ID is attached to the Loan Business Product and thereby the Loan Account which uses this Business product inherits the score card attributes for evaluation.
- Provide the details in the relevant data fields. Mandatory data fields are indicated accordingly.
   For more information on data elements, refer to Table 25: Qualitative Scorecard Field Description.

Table 25: Qualitative Scorecard - Field Description

| Field               | Description                                                                                                    |
|---------------------|----------------------------------------------------------------------------------------------------|
| Scorecard ID        | Displays the Scorecard ID attached to the Loan Account.                                                                                                    |
| Description         | Displays the description attached to the Loan Account.                                                                                                    |
| No. Of Applicants   | Displays the number of applicants.                                                                                                    |
| Question and Answer | Displays applicant wise questions and answers.                                                                                                    |
| Score               | Displays the configured score value for the answer.                                                                                                    |
| Back                | Click <b>Back</b> to navigate to the previous data segment within a stage.                                                                                                    |
|                     | NOTE: Since this is the first screen on the workflow, Back will be disabled.                                                                                                    |
| Next                | Click <b>Next</b> to navigate to the next data segment, after successfully capturing the data. System will validate for all mandatory data segments and data fields, and if not provided for, will provide an appropriate error message for the user to take action. User will not be able to proceed to next data segment, without capturing the mandatory data. |
| Save & Close        | Click <b>Save &amp; Close</b> to save the data captured, provided all the mandatory fields are captured and will be available in the My Task list for the user to continue later.                                                                                                    |

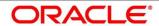

| Field  | Description                                                                                                    |
|--------|----------------------------------------------------------------------------------------------------|
| Cancel | Click <b>Cancel</b> to terminate the application and the status of the application. Such applications cannot be revived later by the user. |

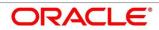

### 4.5.2 Assessment Details

Assessment Details is the next data segment of Loan Assessment stage. The user can acquire the application from FREE TASK.

- 1. Click **Next** in **Qualitative Scorecard** screen to proceed with next data segment, after successfully capturing the data.
  - → The **Assessment Details** screen is displayed.

Figure 42: Assessment Details

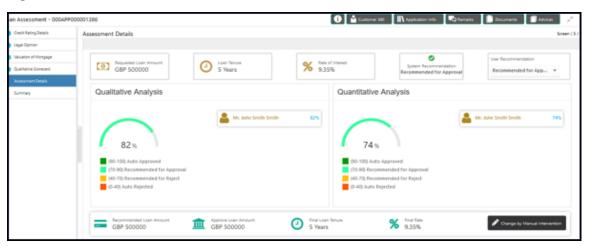

- 2. Click the score displayed under Qualitative Analysis (82% as shown in the Assessment Details screen).
  - → The **Qualitative Analysis** window with detailed scoring is displayed.

Figure 43: Qualitative Analysis

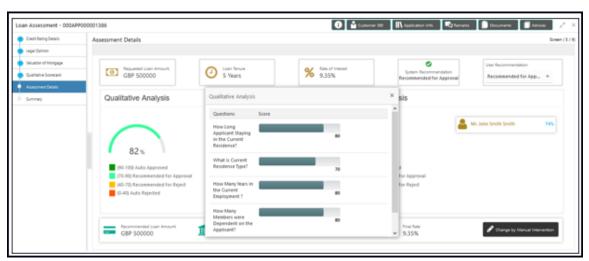

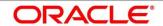

- 3. Click the score displayed under Quantitative Analysis (74% as shown in the Assessment Details screen).
  - → The **Qualitative Analysis** window with detailed scoring is displayed.

Figure 44: Quantitative Analysis

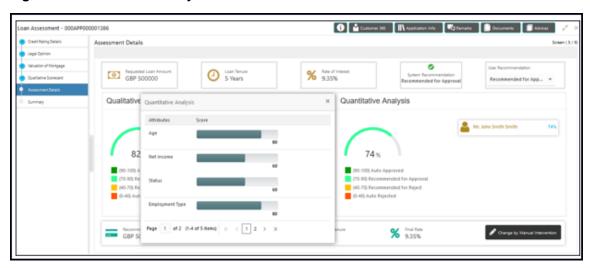

Assessment Details screen enables the user to understand the evaluation in terms of the qualitative and quantitative scores and the basis of arriving at the system recommended decision.

4. Provide the details in the relevant data fields. Mandatory data fields are indicated accordingly. For more information on fields, refer to Table 26: Assessment Details – Field Description.

**Table 26: Assessment Details – Field Description** 

| Field                 | Description                                                                                                    |
|-----------------------|----------------------------------------------------------------------------------------------------|
| Requested Loan Amount | Specify the requested loan amount.                                                                                                    |
| Loan Tenure           | Specify the loan tenure.                                                                                                    |
| Rate of Interest      | Specify the interest rate.                                                                                                    |
| System Recommendation | Specify the system recommendations. Available options are as following:  • Auto Approved – Score range 80 – 100  • Recommended for Approval – Score range 50 – 80  • Recommended for Reject – Score range 25 – 50  • Auto Rejected – Score range 0 – 25 |

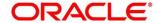

| Field                                  | Description                                                                                                    |
|----------------------------------------|----------------------------------------------------------------------------------------------------|
| User recommendation – Approve / Reject | Specify the User recommendation. Available values are as following:  Recommended for Approval Recommended for Reject |
| Loan Amount Recommended                | Specify the recommended loan amount.                                                                                 |
| Approved Loan Amount                   | Specify the approved loan amount.                                                                                    |

Based on the range of scores, the system provides a suggestive recommendation and the loan amount which can be sanctioned.

- 5. Click Change by Manual Intervention.
  - → The Change by Manual Intervention window is displayed.

Figure 45: Change Action for Recommended for Approval

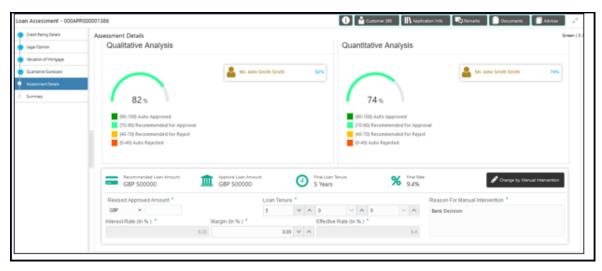

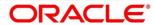

Provide the details in the relevant data fields. Mandatory data fields are indicated accordingly.
 For more information on fields, refer Table 27: Change by Manual Intervention – Field Description.

Table 27: Change by Manual Intervention - Field Description

| Field                          | Description                                                                                                    |
|--------------------------------|----------------------------------------------------------------------------------------------------|
| Revised Approved Amount        | The loan officer / approval authority can override the recommended loan amount to be sanctioned and put his recommendations on the Approved Loan amount using the "Change" option.  This field is mandatory.                                                                                  |
| Loan Tenure                    | Specify the loan tenure.  This field is mandatory.                                                                                                    |
| Reason for Manual Intervention | Specify the reason for manual intervention.  This field is mandatory.                                                                                                    |
| Interest Rate (In %)           | Specify the interest rate. This field is mandatory.                                                                                                    |
| Margin (In %)                  | Specify the margin. This field is mandatory.                                                                                                    |
| Effective Rate (In %)          | Specify the effective rate.  This field is mandatory.                                                                                                    |
| Back                           | Click <b>Back</b> to navigate to the previous data segment within a stage.                                                                                                    |
| Next                           | Click <b>Next</b> to navigate to the next data segment, after successfully capturing the data. System will validate for all mandatory data segments and data fields, and if not provided for, will provide an appropriate error message for the user to take action. User will not be able to |

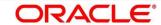

| Field        | Description                                                                                                    |
|--------------|----------------------------------------------------------------------------------------------------|
|              | proceed to next data segment, without capturing the mandatory data.                                                                                                    |
| Save & Close | Click <b>Save &amp; Close</b> to save the data captured, provided all the mandatory fields are captured and will be available in the My Task list for the user to continue later. |
| Cancel       | Click <b>Cancel</b> to terminate the application and the status of the application. Such applications cannot be revived later by the user.                                        |

Change by Manual Intervention is currently available only for Recommended for Approval and Recommended for Reject. Auto Approved will directly go to the Offer Accept / Reject stage, wherein the offer would be generated automatically. Auto Rejected will reject the application and terminate the process. Such application cannot be actioned upon further by the user.

The changed "approved Loan amount" will be considered as the Principal Loan amount.

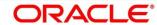

# 4.5.3 **Summary**

System will display the summary of each of the data segments in as many tiles as the number of data segments in the given stage.

- 1. Click **Next** in **Assessment Details** screen to proceed with next data segment, after successfully capturing the data.
  - → The **Summary** screen is displayed.

Figure 46: Summary

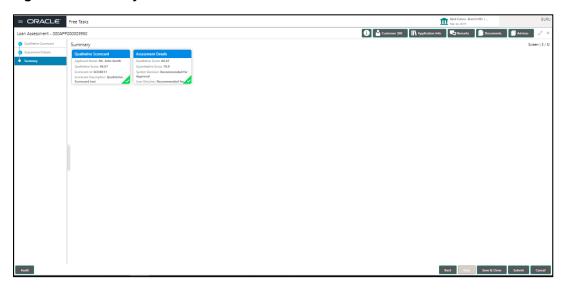

Each of these summary tiles are clickable and the user will have the option to view all the details captured under the given data segment. For more information on summary tiles, refer to Table 28: Summary Assessment – Field Description.

Table 28: Summary Assessment - Field Description

| Data Segment                  | Description                                                                                                    |
|-------------------------------|----------------------------------------------------------------------------------------------------|
| Qualitative Scorecard Details | Displays the qualitative scorecard details.                                                                                                    |
| Assessment Details            | Displays the assessment details.                                                                                                    |
| Back                          | Click <b>Back</b> to navigate to the previous data segment within a stage.                                                                                                    |
| Next                          | Click <b>Next</b> to navigate to the next data segment, after successfully capturing the data. System will validate for all mandatory data segments and data fields, and if not |

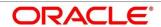

| Data Segment | Description                                                                                                    |
|--------------|----------------------------------------------------------------------------------------------------|
|              | provided for, will provide an appropriate error message for the user to take action. User will not be able to proceed to next data segment, without capturing the mandatory data.  Next is deactivated in the Summary screen as the capture of data across all the data segments in this stage are completed. |
| Save & Close | Click <b>Save &amp; Close</b> to save the data captured, provided all the mandatory fields are captured and will be available in the My Task list for the user to continue later.                                                                                                    |
| Submit       | Click <b>Submit</b> to submit the application. System triggers the business validation to ensure the application is entitled for submission to the next stage.                                                                                                    |
| Cancel       | Click <b>Cancel</b> to terminate the application and the status of the application. Such applications cannot be revived later by the user.                                                                                                    |

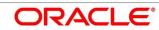

- 2. Click **Submit** to reach the **OUTCOME**, where the overrides, checklist and documents for this stage can be validated or verified.
  - ightarrow The **Overrides** screen is displayed.

Figure 47: Overrides

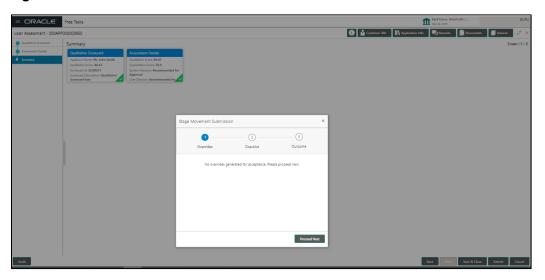

- 3. Click Accept Overrides & Proceed.
  - ightarrow The **Checklist** screen is displayed.

Figure 48: Checklist

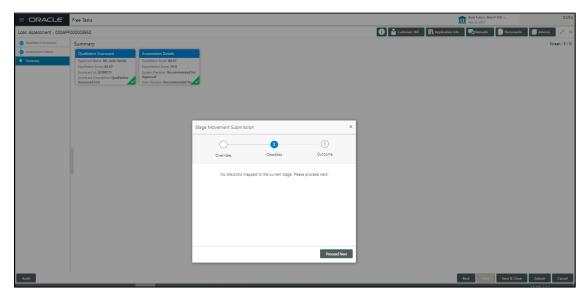

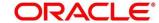

### 4. Click Save & Proceed.

→ The **Outcome** screen is displayed.

Figure 49: Outcome

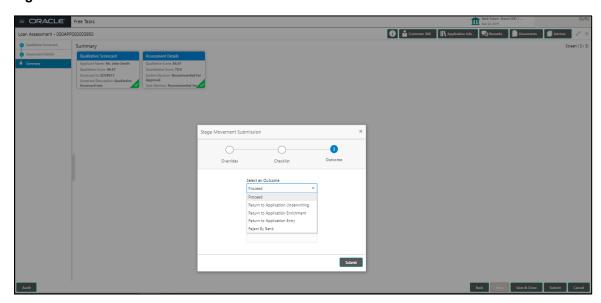

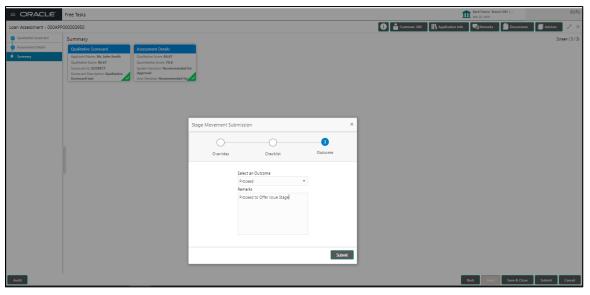

- 5. Select **Proceed** outcome from the drop-down list. Available values are as following:
  - Proceed
  - Return to Application Entry stage
  - Return to Application Enrich stage
  - Return to Underwrite stage
  - Reject Application

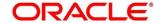

It will logically complete the **Loan Assessment** stage for the Loan Application. The Plato / Conductor workflow will automatically move this application to the next processing stage, **Offer Issue** stage.

The stage movement is driven by the business configuration for a given combination of **Process Code**, **Life Cycle** and **Business Product Code**.

- 6. Enter the remarks in Remarks.
- 7. Click Submit.
  - → The **Confirmation** screen is displayed.

Figure 50: Confirmation

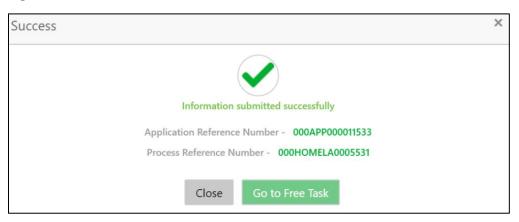

- 8. Click Go to Free Task.
  - → The **Free Tasks** screen is displayed.

Figure 51: Free Tasks

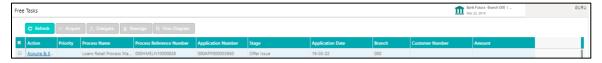

Auto Approved loans will straight away send out the offer letter to the borrower or applicant and move to the stage of Offer Accept/Reject (Customer Acceptance).

Recommended for Approval and Recommend for Reject – these recommendations will reckon the user intervention in the Assessment stage and therefore will be moved to Offer Issue stage, wherein the approver will record the offer issue date and generate the offer letter manually. Also, in either of the recommendations sited above, the application can be rejected or approved by the approved based on the credentials of the borrower and decision backed by manual approval.

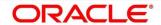

Auto Rejected – Such applications will be rejected by the system and the approver will not be able to manually approve rejected applications. However, if the rejected case has to be considered, then in the OUTCOME option the loan officer may route it to the Application Entry or Enrich stage and do the Assessment all over again to consider the application.

The system successfully moves the Application Reference Number along with the sub process reference numbers [Loan Account] to the Application Offer issue stage. This application is will be available in the FREE TASK list. The user who has the access rights will be able to acquire and proceed with the next processing stage of the application.

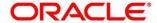

### 4.6 Offer Issue Stage

After due diligence and Assessment approval, the Application will move to the Offer issue stage where the Approver will generate the offer letter. As a reference, the relevant completed data segments will be made available to the Approver before the application can be moved to the next stage. These completed data segments are from the Application Underwrite Stage and Application Assessment Stage. The data segments are displayed in view only mode for the Approver to browse.

In the Offer Issue stage, provide the required details under each data segment. The Offer issue stage has the following reference data segments:

- 4.4.1 Credit Rating Details View only as available in Underwriting stage
- 4.4.2 Valuation of Asset View only as available in Underwriting stage
- 4.4.3 Legal Opinion View Only as available in Underwriting stage
- 4.5.2 Assessment Details View Only as available in Underwriting stage
- 4.6.1 Offer Issue
- 4.6.2 Summary

### 4.6.1 Offer Issue

Offer Issue is the first data segment of Offer Issue stage. The user can acquire the application from Free Tasks list.

- Click Acquire & Edit in the Free Tasks screen of the previous stage Loan Assessment stage.
  - → The **Offer Issue** screen is displayed.

Figure 52: Offer Issue

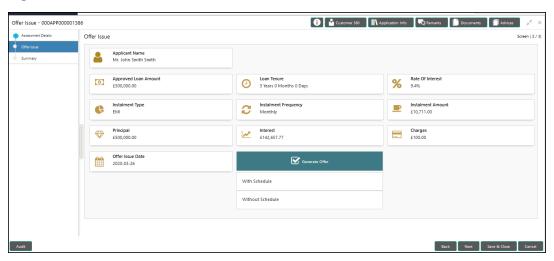

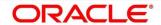

Offer Issue screen enables the approver to capture the Offer Issue date. The other data elements available in the screen are prepopulated and not editable. For more information on data elements, refer to Table 29: Offer Issue Details – Field Description.

Table 29: Offer Issue Details - Field Description

| Field                | Description                                                                                                    |
|----------------------|----------------------------------------------------------------------------------------------------|
| Applicant Name       | Displays the applicant name.                                                                                                    |
| Approved Loan Amount | Displays the approved loan amount.                                                                                                    |
| Loan Tenure          | Displays the loan tenure.                                                                                                    |
| Instalment Type      | Displays the instalment type.                                                                                                    |
| Instalment Frequency | Displays the instalment frequency.                                                                                                    |
| Rate of Interest     | Displays the rate of interest.                                                                                                    |
| Principal            | Displays the principal amount.                                                                                                    |
| Interest             | Displays the interest amount.                                                                                                    |
| Instalment           | Displays the instalment amount.                                                                                                    |
| Charges              | Displays the charge amount.                                                                                                    |
| Offer Issue Date     | Select the offer issue date.                                                                                                    |
| Generate Offer       | Select the checkbox to indicate if offer letter to the borrower with all the term and conditions which the borrower or applicant may accept or reject is to be sent.  Also, the generate offer can be done with repayment schedule or without repayment schedule.  Available options are as following:  With Schedule  Without Schedule  A PDF file will be generated with the offer content.  Default template for offer issue is used in this reference workflow. |

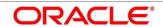

| Field        | Description                                                                                                    |
|--------------|----------------------------------------------------------------------------------------------------|
| Back         | Click <b>Back</b> to navigate to the previous data segment within a stage.  Since this is the first screen on the workflow, Back will be disabled.                                                                                                    |
| Next         | Click <b>Next</b> to navigate to the next data segment, after successfully capturing the data. System will validate for all mandatory data segments and data fields, and if not provided for, will provide an appropriate error message for the user to take action. User will not be able to proceed to next data segment, without capturing the mandatory data. |
| Save & Close | Click <b>Save &amp; Close</b> to save the data captured, provided all the mandatory fields are captured and will be available in the My Task list for the user to continue later.                                                                                                    |
| Cancel       | Click <b>Cancel</b> to terminate the application and the status of the application. Such applications cannot be revived later by the user.                                                                                                    |

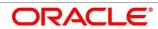

# 4.6.2 **Summary**

System will display the summary of each of the data segments in as many tiles as the number of data segments in the given stage.

- 1. Click **Next** in **Offer Issue** screen to proceed with next data segment, after successfully capturing the data.
  - → The **Summary** screen is displayed.

Figure 53: Summary

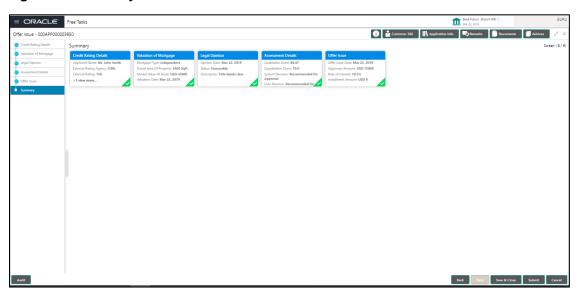

Each of these summary tiles are clickable and the user will have the option to view all the details captured under the given data segment. For more information on summary tiles, refer to Table 30: Summary– Field Description.

**Table 30: Summary-Field Description** 

| Data Segment          | Description                              |
|-----------------------|------------------------------------------|
| Credit Rating Details | Displays the credit rating details.      |
| Valuation of Asset    | Displays the valuation of asset details. |
| Legal Opinion Details | Displays the legal opinion details.      |
| Assessment Details    | Displays the assessment details.         |
| Offer Issue Details   | Displays the offer issue details.        |

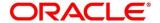

| Data Segment | Description                                                                                                    |
|--------------|----------------------------------------------------------------------------------------------------|
| Back         | Click <b>Back</b> to navigate to the previous data segment within a stage.                                                                                                    |
| Next         | Click <b>Next</b> to navigate to the next data segment, after successfully capturing the data. System will validate for all mandatory data segments and data fields, and if not provided for, will provide an appropriate error message for the user to take action. User will not be able to proceed to next data segment, without capturing the mandatory data. <b>NOTE:</b> Next is deactivated in the Summary screen as the capture of data across all the data segments in this stage are completed. |
| Save & Close | Click <b>Save &amp; Close</b> to save the data captured, provided all the mandatory fields are captured and will be available in the My Task list for the user to continue later.                                                                                                    |
| Submit       | Click <b>Submit</b> to submit the application. System triggers the business validation to ensure the application is entitled for submission to the next stage.                                                                                                    |
| Cancel       | Click <b>Cancel</b> to terminate the application and the status of the application. Such applications cannot be revived later by the user.                                                                                                    |

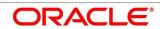

- 2. Click **Submit** to reach the **OUTCOME**, where the overrides, checklist and the documents for this stage can be validated or verified.
  - ightarrow The **Overrides** screen is displayed.

Figure 54: Overrides

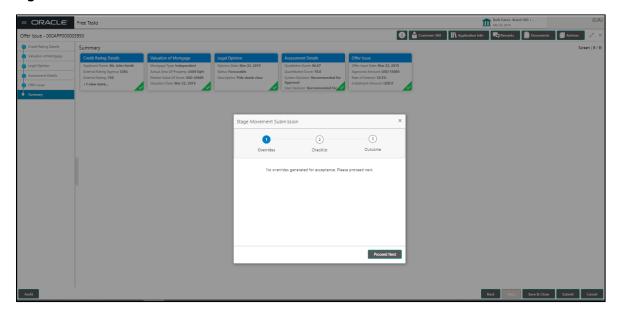

- 3. Click Accept Overrides & Proceed.
  - → The **Checklist** screen is displayed.

Figure 55: Checklist

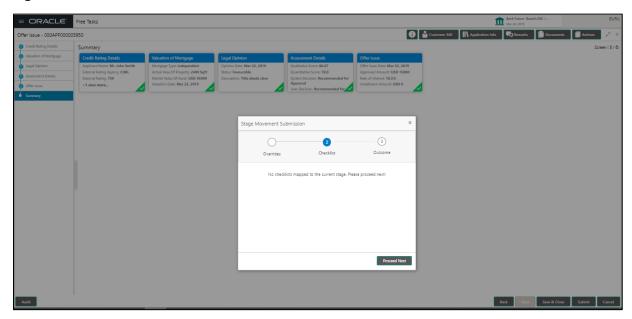

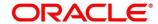

### 4. Click Save & Proceed.

→ The **Outcome** screen is displayed.

Figure 56: Outcome

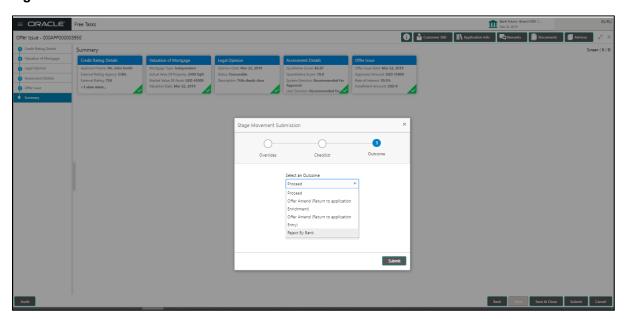

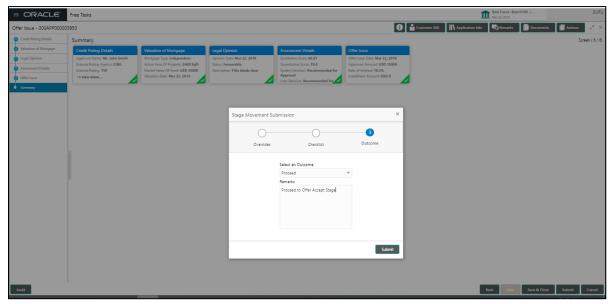

- 5. Select **Proceed** outcome from the drop-down list. Available options are as following:
  - Proceed
  - Return to Application Entry stage
  - Return to Application Enrich stage
  - Return to Underwrite stage

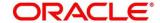

- · Return to Assessment stage
- Reject Application
- 6. Select **Proceed** outcome from the drop-down list. It will logically complete the **Offer Issue** stage for the Loan Application. The Plato / Conductor workflow will automatically move this application to the next processing stage, **Offer Accept/Reject**.

The stage movement is driven by the business configuration for a given combination of **Process Code**, **Life Cycle** and **Business Product Code**.

- 7. Enter the remarks in **Remarks**.
- 8. Click Submit.
  - → Confirmation screen is displayed.

Figure 57: Confirmation

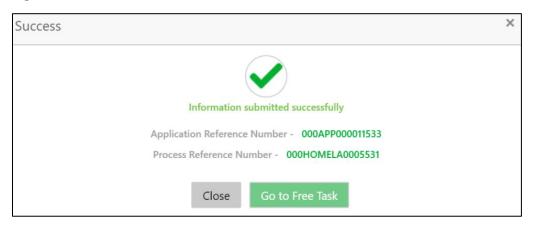

- 9. Click Go to Free Task.
  - → The **Free Tasks** screen is displayed.

Figure 58: Free Tasks

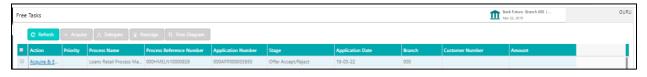

The system successfully moves the Application Reference Number along with the sub process reference numbers [Loan Account] to the Application Offer Accept / Reject stage. This application is will be available in the FREE TASK list. The user who has the access rights will be able to acquire and proceed with the next processing stage of the application.

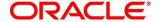

105

### 4.7 Offer Accept / Reject Stage

After the Offer Issue stage, the offer letter will be sent or communicated to the borrower or applicant. The Offer Accept / Reject stage will enable the user to record the customer response – Accept or Reject as the case may be. Also, the offer made can be amended based on Customer request – viz., change in Principal Amount, Interest Rate, Margin or Tenure. The post offer amend can be routed back to the relevant previous completed stages like Application Entry / Loan Application Enrichment. If the business wants the Loan Underwriting stage or the Loan Assessment stage to be redone, they can be configured accordingly, post which the new offer with the revised terms will be issued to the borrower or applicant for acceptance.

In the Offer Accept / Reject stage, provide the required details under each data segment. The Offer Accept / Reject stage has the following reference data segments:

- 4.5.2 Assessment Details View only as available in Assessment stage
- 4.6.1 Offer Issue View only as available in Offer Issue stage
- 4.7.1 Offer Accept / Reject Details
- 4.7.2 Summary

### 4.7.1 Offer Accept / Reject Details

Offer Accept/Reject is the first data segment of Offer/Accept stage. The user can acquire the application from Free Tasks list.

- 1. Click Acquire & Edit in the Free Tasks screen of the previous stage Offer Issue stage.
  - → The Offer Accept/Reject screen is displayed.

Figure 59: Offer Accept / Reject

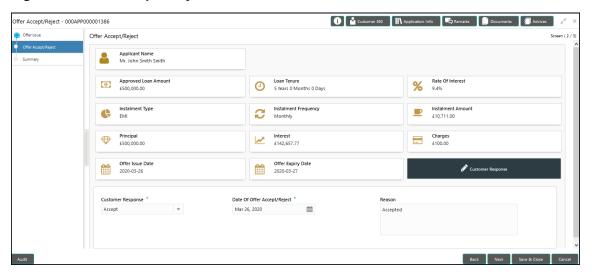

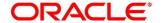

2. Provide the details in the relevant data fields. Mandatory data fields are indicated accordingly. For more information on menus, refer to Table 31: Offer Accept/Reject – Field Description.

Table 31: Offer Accept/Reject – Field Description

| Field                       | Description                                                                                |
|-----------------------------|--------------------------------------------------------------------------------------------|
|                             |                                                                                            |
| Customer Response           | Select the customer response from the drop-down list.  Available options are as following: |
|                             |                                                                                            |
|                             | Accept     Beingt                                                                          |
|                             | <ul><li>Reject</li><li>Amend</li></ul>                                                     |
|                             | Ameria                                                                                     |
| Date Of Offer Accept/Reject | Select the date of offer accept or offer reject.                                           |
| Offer Expiry Date           | Displays the date based on the expiry period                                               |
|                             | configuration done at the Business Product level which                                     |
|                             | is used for this Loan Account.                                                             |
| Offer Amend                 | Offer Amend option will be at the instance of the                                          |
|                             | customer request. This will be taken as a Post Offer                                       |
|                             | amendment and based on the change requested the                                            |
|                             | application will be routed as part of the OUTCOME to                                       |
|                             | the respective earlier stages to incorporate the changes.                                  |
| Post Offer Amend            | The post offer amend will be supported for the following                                   |
|                             | data elements:                                                                             |
|                             | Loan Principal                                                                             |
|                             | Loan Interest                                                                              |
|                             | Customer Margin                                                                            |
|                             | Tenure of the Loan                                                                         |
| Back                        | To navigate back to the previous data segment within a                                     |
|                             | stage, click <b>Back</b> .                                                                 |
| Save & Close                | To save the data captured, provided all the mandatory                                      |
|                             | fields are captured and will be available in the My Task                                   |
|                             | list for the user to continue later, click Save & Close.                                   |

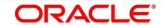

| Field  | Description                                                                                                    |
|--------|----------------------------------------------------------------------------------------------------|
| Next   | To navigate to the next data segment, after successfully capturing the data, click <b>Next</b> . System will validate for all mandatory data segments and data fields, and if not provided for, will provide an appropriate error message for the user to take action. User will not be able to proceed to next data segment, without capturing the mandatory data. |
| Cancel | To terminate the application and the status of the application click <b>Cancel</b> . Such applications cannot be revived later by the user.                                                                                                    |

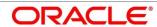

## **4.7.2 Summary**

System will display the summary of each of the data segments in as many tiles as the number of data segments in the given stage.

- 1. Click **Next** in **Offer Accept/Reject** screen to proceed with next data segment, after successfully capturing the data.
  - → The **Summary** screen is displayed.

Figure 60: Summary

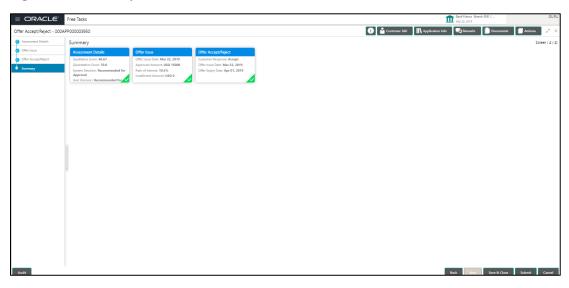

Each of these summary tiles are clickable and the user will have the option to view all the details captured under the given data segment. For more information on summary tiles, refer to Table 32: Summary– Field Description.

**Table 32: Summary-Field Description** 

| Data Segment                  | Description                                                                |
|-------------------------------|----------------------------------------------------------------------------|
| Assessment Details            | Displays the assessment details.                                           |
| Offer Issue Details           | Displays the offer issue details.                                          |
| Offer Accept / Reject Details | Displays the offer accept / reject details.                                |
| Back                          | Click <b>Back</b> to navigate to the previous data segment within a stage. |

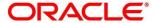

| Data Segment | Description                                                                                                    |
|--------------|----------------------------------------------------------------------------------------------------|
| Next         | Click <b>Next</b> to navigate to the next data segment, after successfully capturing the data. System will validate for all mandatory data segments and data fields, and if not provided for, will provide an appropriate error message for the user to take action. User will not be able to proceed to next data segment, without capturing the mandatory data. <b>NOTE:</b> Next is deactivated in the Summary screen as the capture of data across all the data segments in this stage are completed. |
| Save & Close | Click <b>Save &amp; Close</b> to save the data captured, provided all the mandatory fields are captured and will be available in the My Task list for the user to continue later.                                                                                                    |
| Submit       | Click <b>Submit</b> to submit the application. System triggers the business validation to ensure the application is entitled for submission to the next stage.                                                                                                    |
| Cancel       | Click <b>Cancel</b> to terminate the application and the status of the application. Such applications cannot be revived later by the user.                                                                                                    |

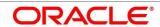

- 2. Click **Submit** to reach the **OUTCOME**, where the Overrides, Checklist and the Documents for this stage can be validated or verified.
  - ightarrow The **Overrides** screen is displayed.

Figure 61: Overrides

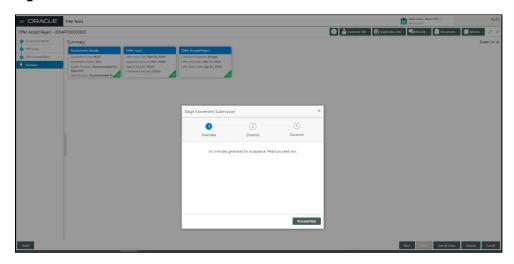

- 3. Click Accept Overrides & Proceed.
  - → The **Checklist** screen is displayed.

Figure 62: Checklist

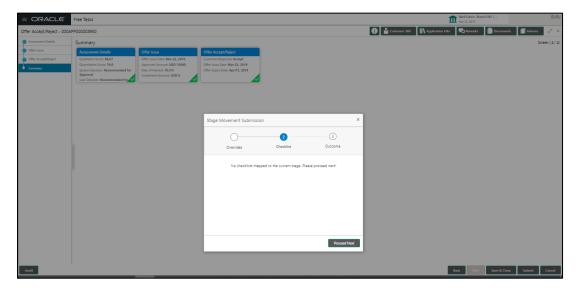

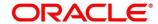

#### 4. Click Save & Proceed.

→ The **Outcome** screen is displayed.

Figure 63: Outcome

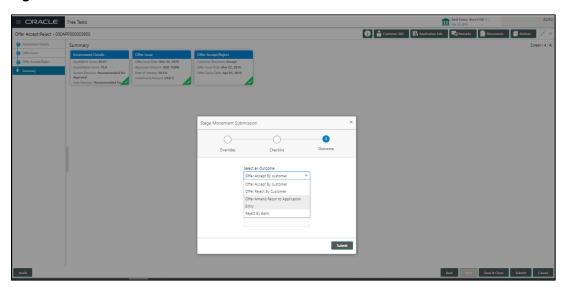

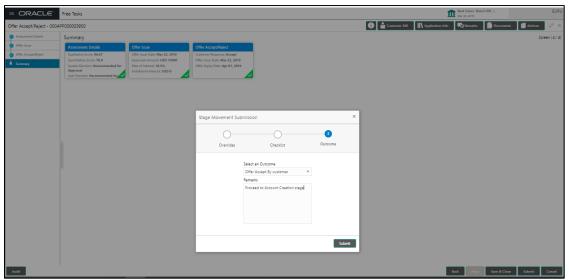

- 5. Select **Proceed** outcome from the drop-down list. Available options are as following:
  - Proceed
  - Return to Application Entry stage
  - Return to Application Enrich stage
  - Return to Underwrite stage
  - Return to Assessment stage
  - Reject Application

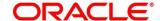

Select Proceed outcome from the drop-down list. It will logically complete the Offer
 Accept/Reject stage for the Loan Application. The Plato / Conductor workflow will
 automatically move this application to the next processing stage, Account Create on Host.

The stage movement is driven by the business configuration for a given combination of **Process Code**, **Life Cycle** and **Business Product Code**.

- Enter the remarks in Remarks.
- 8. Click Submit.
  - → The **Confirmation** screen is displayed.

Figure 64: Confirmation

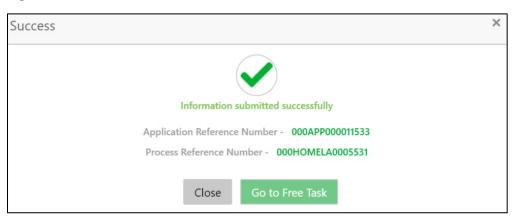

The outcomes of the Submit action is based on the Business process definition stage definition.

The next stage after the Offer Accept / Reject stage can be any one of the following:

- Handoff Retry Stage System will automatically send the request to the host for the
  creation of the Loan Account, and if successfully created, it will move this application to the
  completed task. The account number and details are to be verified in the completed task
  enquiry for this application reference number.
  - To handle the errors consequent to any System or Business validation failures during the automatic account creation request, the "Handoff Retry" stage would be used.
- Account Creation Stage System will move this application to the next stage of the Retail
  Loan Origination which is Account Creation stage, where the authorized user will trigger the
  request manually for creation of Account on Host.

For more details, refer to 4.9 Account Creation.

The Factory shipped Business process definition for Retail Loan originations would only drive the automatic account creation request trigger to the Host.

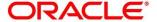

If account creation process is set to be as automatic workflow, then there will not be an Account Creation stage configured at the Business Process level. In this case, when the user submits the Offer Accept/Reject stage, Loan Account creation request will be triggered from the RPM - Account Open Process Management workflow to the HOST.

#### Click Go to Free Task.

#### Pre-requisite

Only if Application moves to the Account Creation stage.

→ The **Free Tasks** screen is displayed.

Figure 65: Free Tasks

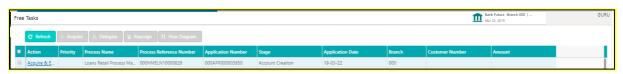

The system successfully moves the Application Reference Number along with the sub process reference numbers [Loan Account] to the Account Create on Host stage. This application will be available in the FREE TASK list. The user who has the access rights will be able to acquire and proceed with the next processing stage of the application.

#### Pre-requisite

Only if the Application moves to Handoff Retry stage.

ightarrow The **Free Tasks** screen is displayed.

Figure 66: Free Tasks

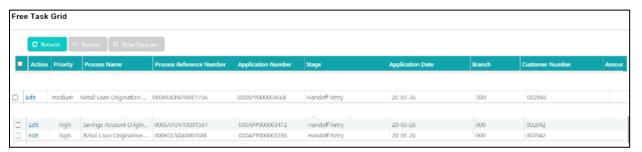

When there is an error encountered while submitting to the host, a new wait task is created and this application will be available in Free Task. Authorized users can acquire this free task. System will display the BackOffice Error data segment with the host errors, and the user needs to take action accordingly.

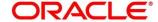

Figure 67: Backoffice Errors

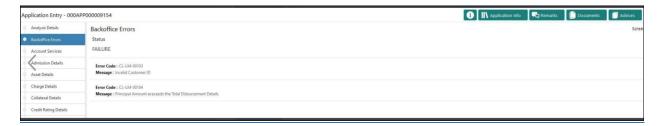

This stage will have the following outcomes:

- Retry
- Return

Select the option Retry, for any technical errors. And, select the option Return, if user wants to correct any values, wherein the application will move to the Application Entry stage.

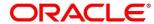

## 4.8 Post Offer Amend Stage

The Post Offer Amend stage has the following reference data segments:

- 4.8.1 Offer Issue View Only
- 4.8.2 Post Offer Amendment
- 4.8.3 Loan Disbursement Details
- 4.8.4 Loan Repayment Details

### 4.8.1 Offer Issue

Offer Issue is the first data segment of Post Offer Amend stage. The user can acquire the application from Free Tasks list.

1. Click Acquire & Edit in the Free Tasks screen of the previous stage - Offer/Accept stage.

#### Pre-requisite

Only if **Customer Response** is selected as Amend in Offer Accept/Reject data segment.

→ The **Offer Issue** screen is displayed.

Figure 68: Offer Issue

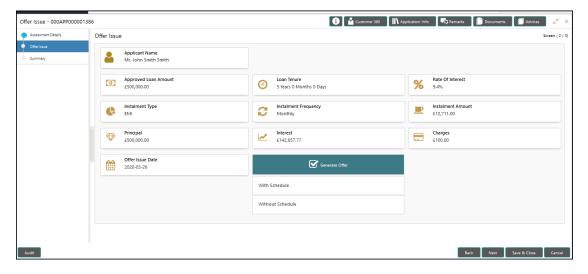

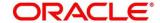

For more information on data elements, refer to Table 33: Offer Issue Details – Field Description.

Table 33: Offer Issue Details - Field Description

| Field                | Description                                                                                                    |
|----------------------|----------------------------------------------------------------------------------------------------|
| Applicant Name       | Displays the applicant name.                                                                                                    |
| Approved Loan Amount | Displays the approved loan amount.                                                                                                    |
| Loan Tenure          | Displays the loan tenure.                                                                                                    |
| Instalment Type      | Displays the instalment type.                                                                                                    |
| Instalment Frequency | Displays the instalment frequency.                                                                                                    |
| Rate of Interest     | Displays the rate of interest.                                                                                                    |
| Principal            | Displays the principal amount.                                                                                                    |
| Interest             | Displays the interest amount.                                                                                                    |
| Instalment           | Displays the instalment amount.                                                                                                    |
| Charges              | Displays the charge amount.                                                                                                    |
| Offer Issue Date     | Displays offer issue date.                                                                                                    |
| Generate Offer       | Displays to indicate if offer letter to the borrower with all the term and conditions which the borrower or applicant may accept or reject is to be sent. Also, the generate offer can be done with repayment schedule or without repayment schedule.  Available options are as following:  With Schedule  PDF file will be generated with the offer content.  Default template for offer issue is used in this reference workflow. |

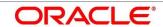

| Field        | Description                                                                                                    |
|--------------|----------------------------------------------------------------------------------------------------|
| Back         | Click <b>Back</b> to navigate to the previous data segment within a stage.                                                                                                    |
| Next         | Click <b>Next</b> to navigate to the next data segment, after successfully capturing the data. System will validate for all mandatory data segments and data fields, and if not provided for, will provide an appropriate error message for the user to take action. User will not be able to proceed to next data segment, without capturing the mandatory data. |
| Save & Close | Click <b>Save &amp; Close</b> to save the data captured, provided all the mandatory fields are captured and will be available in the My Task list for the user to continue later.                                                                                                    |
| Cancel       | Click <b>Cancel</b> to terminate the application and the status of the application. Such applications cannot be revived later by the user.                                                                                                    |

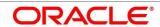

### 4.8.2 Post Offer Amendment

- 1. Click **Next** in **Offer Issue** screen to proceed with next data segment, after successfully capturing the data.
  - → The **Post Offer Amendment** screen is displayed.

**Figure 69: Post Offer Amendment** 

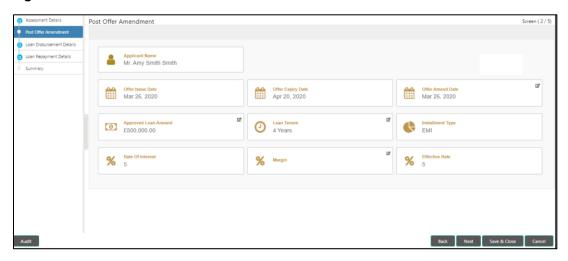

2. Provide the details in the relevant data fields. Mandatory data fields are indicated accordingly. For more information on menus, refer to Table 34: Post Offer Amendment - Field Description.

Table 34: Post Offer Amendment - Field Description

| Field                | Description                                                                                                    |
|----------------------|----------------------------------------------------------------------------------------------------|
| Applicant Name       | Displays the applicant's name.                                                                                                    |
| Offer Issue Date     | Displays the date of offer issued.                                                                                                 |
| Offer Expiry Date    | Displays the date based on the expiry period configuration done at the Business Product level which is used for this Loan Account. |
| Offer Amend Date     | Select the offer amend date.                                                                                                    |
| Approved Loan Amount | Specify the amended approved loan amount.                                                                                          |
| Loan Tenure          | Specify the amended loan tenure.                                                                                                   |
| Installment Type     | Displays the installment type.                                                                                                    |

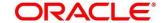

| Field            | Description                                                                                                    |
|------------------|----------------------------------------------------------------------------------------------------|
| Rate of Interest | Displays the rate of interest.                                                                                                    |
| Margin           | Specify the amended margin.                                                                                                    |
| Effective Rate   | Displays the amended effective rate. Effective Rate = Rate of Interest + Margin.                                                                                                    |
| Back             | Click <b>Back</b> to navigate to the previous data segment within a stage.                                                                                                    |
| Next             | Click <b>Next</b> to navigate to the next data segment, after successfully capturing the data. System will validate for all mandatory data segments and data fields, and if not provided for, will provide an appropriate error message for the user to take action. User will not be able to proceed to next data segment, without capturing the mandatory data. |
| Save & Close     | Click <b>Save &amp; Close</b> to save the data captured, provided all the mandatory fields are captured and will be available in the My Task list for the user to continue later.                                                                                                    |
| Cancel           | Click <b>Cancel</b> to terminate the application and the status of the application. Such applications cannot be revived later by the user.                                                                                                    |

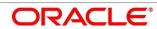

### 4.8.3 Loan Disbursement Details

Disbursement Details is the next data segment of Post Offer Amend stage.

- 1. Click **Next** in **Post Offer Amendment** screen to proceed with next data segment, after successfully capturing the data.
  - → The **Disbursement Details** screen is displayed.

Figure 70: Loan Disbursement Details

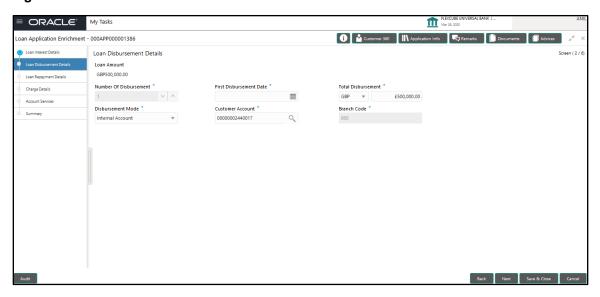

2. Provide the details in the relevant data fields. Mandatory data fields are indicated accordingly. Disbursement Details enables the user to capture the various methods. For more information on fields, refer to the Table 35: Loan Disbursement – Loan Disbursement.

Table 35: Loan Disbursement - Loan Disbursement

| Field                  | Description                                                                                                    |
|------------------------|----------------------------------------------------------------------------------------------------|
| Loan Amount            | Displays the loan amount defaulted from the Loan Details screen in Application Entry stage.                                                           |
| Disbursement Frequency | Displays the Disbursement frequency.                                                                                                    |
|                        | If Multiple Disbursement and Frequency Based is enabled, then Disbursement Frequency is enabled.  Available options are as following:  Daily  Monthly |

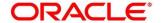

| Field                   | Description                                                                                                    |
|-------------------------|----------------------------------------------------------------------------------------------------|
|                         | <ul><li>Weekly</li><li>Quarterly</li><li>Half Yearly</li><li>Yearly</li></ul>                                                                                                    |
| First Disbursement Date | Displays the first disbursement date.                                                                                                    |
| Disbursement Schedule   | Based on multiple or single frequency, the table can be populated to display the <b>Date of Disbursement</b> , <b>Amount</b> and <b>Running Balance</b> of disbursed amount against each row.                                                                                                    |
|                         | Based on the <b>First Disbursement Date</b> and the <b>Disbursement Frequency</b> , the dates are automatically populated.                                                                                                    |
|                         | However, the disbursement amounts for the respective dates will have to be captured by the user.                                                                                                    |
| Disbursement Mode       | Displays the disbursement mode.                                                                                                    |
| Customer Account        | Displays the customer account number.                                                                                                    |
| Branch Code             | Displays the branch code associated with customer account number.                                                                                                    |
| Back                    | Click <b>Back</b> to navigate to the previous data segment within a stage.                                                                                                    |
| Next                    | Click <b>Next</b> to navigate to the next data segment, after successfully capturing the data. System will validate for all mandatory data segments and data fields, and if not provided for, will provide an appropriate error message for the user to take action. User will not be able to proceed to next data segment, without capturing the mandatory data. |

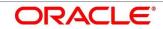

| Field        | Description                                                                                                    |
|--------------|----------------------------------------------------------------------------------------------------|
| Save & Close | Click <b>Save &amp; Close</b> to save the data captured, provided all the mandatory fields are captured and will be available in the My Task list for the user to continue later. |
| Cancel       | Click <b>Cancel</b> to terminate the application and the status of the application. Such applications cannot be revived later by the user.                                        |

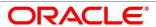

### 4.8.4 Loan Repayment Details

Loan Repayment Details will enable the user to capture the repayment details.

- 1. Click **Next** in **Loan Disbursement Details** screen to proceed with next data segment, after successfully capturing the data.
  - → The **Loan Repayment Details** screen is displayed.

Figure 71: Loan Repayment Details

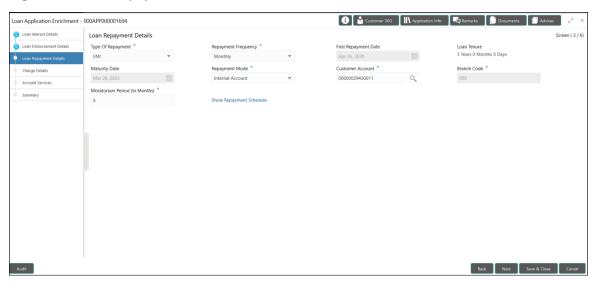

Provide the details in the relevant data fields. Mandatory data fields are indicated accordingly.
 For more information on fields, refer to the Table 36: Loan Repayment Details – Field Description.

Table 36: Loan Repayment Details - Field Description

| Field                | Description                                                                                          |
|----------------------|----------------------------------------------------------------------------------------------------|
| Type of Repayment    | Displays the type of repayment.                                                                      |
| Repayment Frequency  | Displays the repayment frequency.                                                                    |
| First Repayment Date | Displays the first repayment date defaulted from the Loan Details screen of Application Entry stage. |
| Loan Tenure          | System calculated based on First Repayment Date and Loan Tenure.                                     |

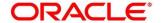

| Field                          | Description                                                                                                    |
|--------------------------------|----------------------------------------------------------------------------------------------------|
| Maturity Date                  | System calculated based on First Repayment Date and Loan Tenure.                                                                                                    |
| Repayment Mode                 | Displays the repayment mode.                                                                                                    |
| Customer Account               | Displays the customer account number.                                                                                                    |
| Branch Code                    | Displays the branch code associated with customer account number.                                                                                                    |
| Moratorium Period ( in months) | Displays the Moratorium period.                                                                                                    |
| Show Repayment Schedule        | This link will enable to user to generate the repayment schedule which will display the details of installment amount with the principal and interest break up for the given tenure.  If moratorium period is provided then system will generate repayment schedule based on the moratorium period.                                                               |
| Back                           | Click <b>Back</b> to navigate to the previous data segment within a stage.                                                                                                    |
| Next                           | Click <b>Next</b> to navigate to the next data segment, after successfully capturing the data. System will validate for all mandatory data segments and data fields, and if not provided for, will provide an appropriate error message for the user to take action. User will not be able to proceed to next data segment, without capturing the mandatory data. |
| Save & Close                   | Click <b>Save &amp; Close</b> to save the data captured, provided all the mandatory fields are captured and will be available in the My Task list for the user to continue later.                                                                                                    |
| Cancel                         | Click <b>Cancel</b> to terminate the application and the status of the application. Such applications cannot be revived later by the user.                                                                                                    |

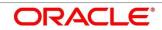

### 4.8.4.1 Repayment Schedule

Repayment Details will be pushed into the Host – APIs are provided – to ensure the seamless workflow in the lifecycle of the loan account at the Host.

1. Click Show Repayment Schedule.

#### Pre-requisite

Only if Moratorium Period is not specified in Repayment Schedule screen.

→ The **Repayment Schedule** screen is displayed.

Figure 72: Repayment Schedule

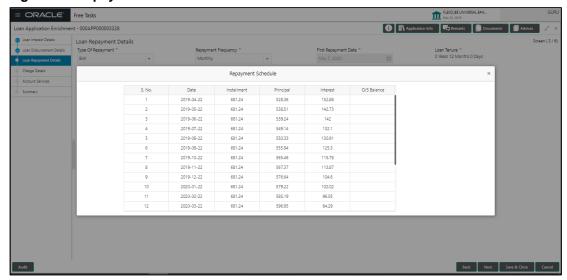

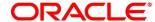

### Pre-requisite

Only if Moratorium Period is specified in Repayment Schedule screen.

ightarrow The **Repayment Schedule** screen is displayed.

Figure 73: Repayment Schedule

| S. No. | Date       | Installment | Principal | Interest |
|--------|------------|-------------|-----------|----------|
| 1      | 2020-04-26 | 0           | 0         | 2117.49  |
| 2      | 2020-05-26 | 0           | 0         | 2049.18  |
| 3      | 2020-06-26 | 0           | 0         | 2117.49  |
| 4      | 2020-07-26 | 0           | 0         | 2049.18  |
| 5      | 2020-08-26 | 0           | 0         | 2117.49  |
| 6      | 2020-09-26 | 0           | 0         | 2117.49  |
| 7      | 2020-10-26 | 15671.73    | 12658.68  | 10321.8  |
| 8      | 2020-11-26 | 15671.73    | 12639.57  | 4064.1   |
| 9      | 2020-12-26 | 15671.73    | 12793.46  | 3851.02  |
| 10     | 2021-01-26 | 15671.73    | 12773.97  | 3878.01  |
| 11     | 2021-02-26 | 15671.73    | 12843.14  | 3782.23  |
| 12     | 2021-03-26 | 15671.73    | 13147.13  | 3361.32  |
| 13     | 2021-04-26 | 15671.73    | 12986.62  | 3583.56  |

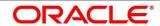

#### 4.9 Account Creation

This is the final stage for the Loan Account creation process. At this stage the Loan Account creation request will be triggered from the RPM - Account Open Process Management workflow to the HOST (Currently FCUBS). After due diligence, the process is handed over to the HOST for Account Creation. The relevant data elements required for creation of Loan Account will have to be pushed into the HOST. (APIs provided)

The outcome of the Account Creation in the HOST will be received back by RPM and the Loan Account number will be displayed as a part of the response and completion of this stage.

In the Offer Accept/Reject stage, provide the required details under each data segment. The Offer Accept / Reject stage has the following reference data segments:

- 4.7.1 Offer Accept / Reject Details Offer Accept/Reject Details screen View only
- 4.9.2 Account Create Details
- 4.9.3 Summary

### 4.9.1 Offer Accept/Reject Details

Offer Accept/Reject is the first data segment of Offer/Accept stage. The user can acquire the application from Free Tasks list.

- 1. Click **Acquire & Edit** in the Free Tasks screen of the previous stage Offer Accept/Reject Issue stage.
  - → The Offer Accept/Reject screen is displayed.

Figure 74: Offer Accept/Reject Details

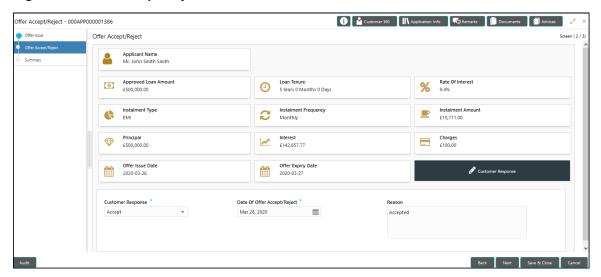

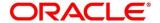

128

The approver will be able to view the Customer Acceptance and Loan Account details in view mode. The following are the data elements of Offer Accept screen:

- Offer Acceptance response Accepted
- Offer Accepted Date
- Date of offer expiry

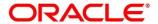

### 4.9.2 Account Create Details

Account Create is the next data segment of Account Creation stage.

- 1. Click **Next** in **Offer Accept/Reject** screen to proceed with next data segment, after successfully capturing the data.
  - → The **Account Create** screen is displayed.

Figure 75: Account Create

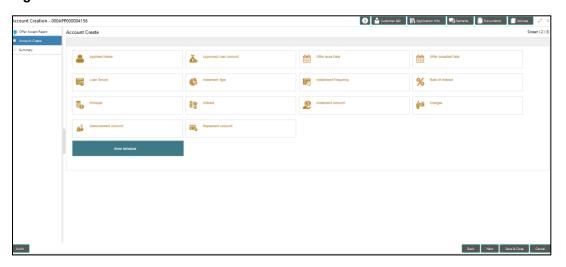

 Provide the details in the relevant data fields. Mandatory data fields are indicated accordingly.
 For more information on menus Account Create Details screen displays the fields for the loan approver in view mode. For more information on fields, refer to Table 37: Account Create –
 Field Description.

Table 37: Account Create - Field Description

| Field                | Description                        |
|----------------------|------------------------------------|
| Applicant Name       | Displays the applicant name.       |
| Approved Loan Amount | Displays the approved loan amount. |
| Offer Issue Date     | Displays the offer issue date.     |
| Offer Accepted Date  | Displays the offer accepted date.  |
| Loan Tenure          | Displays the loan tenure.          |
| Instalment Type      | Displays the instalment type.      |

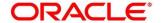

| Field                | Description                                                                                                    |
|----------------------|----------------------------------------------------------------------------------------------------|
| Instalment Frequency | Displays the instalment frequency.                                                                                                    |
| Rate of Interest     | Displays the rate of interest.                                                                                                    |
| Principal            | Displays the principal amount.                                                                                                    |
| Interest             | Displays the interest amount.                                                                                                    |
| Instalment Amount    | Displays the instalment amount.                                                                                                    |
| Charges              | Displays the charges.                                                                                                    |
| Disbursement Account | Displays the disbursement account.                                                                                                    |
| Repayment Account    | Displays the repayment account.                                                                                                    |
| Back                 | Click <b>Back</b> to navigate to the previous data segment within a stage.                                                                                                    |
| Next                 | Click <b>Next</b> to navigate to the next data segment, after successfully capturing the data. System will validate for all mandatory data segments and data fields, and if not provided for, will provide an appropriate error message for the user to take action. User will not be able to proceed to next data segment, without capturing the mandatory data. |
| Save & Close         | Click <b>Save &amp; Close</b> to save the data captured, provided all the mandatory fields are captured and will be available in the My Task list for the user to continue later.                                                                                                    |
| Cancel               | Click <b>Cancel</b> to terminate the application and the status of the application. Such applications cannot be revived later by the user.                                                                                                    |

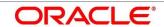

## 4.9.3 **Summary**

System will display the summary of each of the data segments in as many tiles as the number of data Segments in the given stage.

- 1. Click **Next** in **Account Create** screen to proceed with next data segment, after successfully capturing the data.
  - → The **Summary** screen is displayed.

Figure 76: Summary

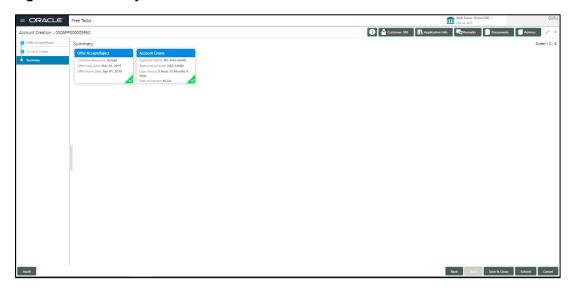

Each of these summary tiles are clickable and the user will have the option to view all the details captured under the given data segment. For more information on summary tiles, refer to Table 38: Summary – Field Description.

**Table 38: Summary - Field Description** 

| Data Segment        | Description                                                                                                    |
|---------------------|----------------------------------------------------------------------------------------------------|
| Offer/Accept Reject | Displays the offer/accept reject details.                                                                                                    |
| Account Create      | Displays the account create details.                                                                                                    |
| Back                | Click <b>Back</b> to navigate to the previous data segment within a stage.                                                                                   |
| Next                | Click <b>Next</b> to navigate to the next data segment, after successfully capturing the data. System will validate for all mandatory data segments and data |

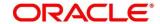

| Data Segment | Description                                                                                                    |
|--------------|----------------------------------------------------------------------------------------------------|
|              | fields, and if not provided for, will provide an appropriate error message for the user to take action. User will not be able to proceed to next data segment, without capturing the mandatory data.  NOTE: Next is deactivated in the Summary screen as the capture of data across all the data segments in this stage are completed. |
| Save & Close | Click <b>Save &amp; Close</b> to save the data captured, provided all the mandatory fields are captured and will be available in the My Task list for the user to continue later.                                                                                                    |
| Submit       | Click <b>Submit</b> to submit the application. System triggers the business validation to ensure the application is entitled for submission to the next stage.                                                                                                    |
| Cancel       | Click <b>Cancel</b> to terminate the application and the status of the application. Such applications cannot be revived later by the user.                                                                                                    |

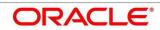

- 2. Click **Submit** to reach the **OUTCOME**, where the Overrides, Checklist and the Documents for this stage can be validated or verified.
  - ightarrow The **Overrides** screen is displayed.

Figure 77: Overrides

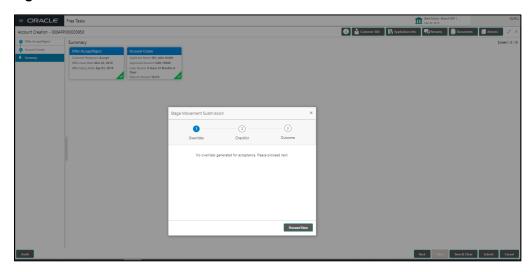

- 3. Click Accept Overrides & Proceed.
  - → The **Checklist** screen is displayed.

Figure 78: Checklist

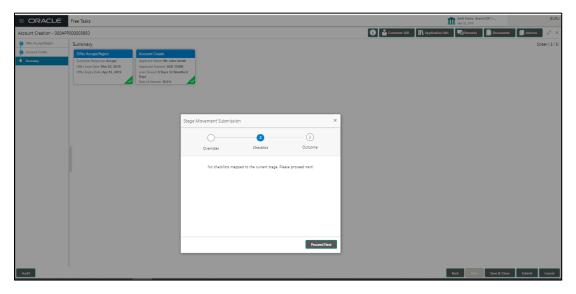

#### 4. Click Save & Proceed.

 $\rightarrow$  The **Outcome** screen is displayed.

Figure 79: Outcome

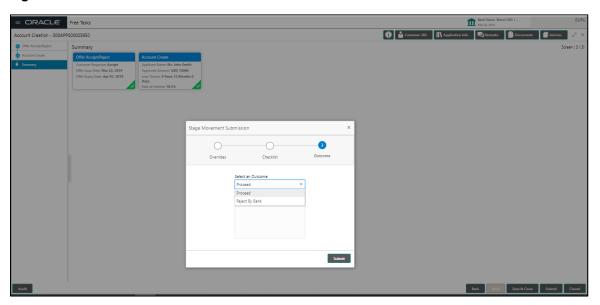

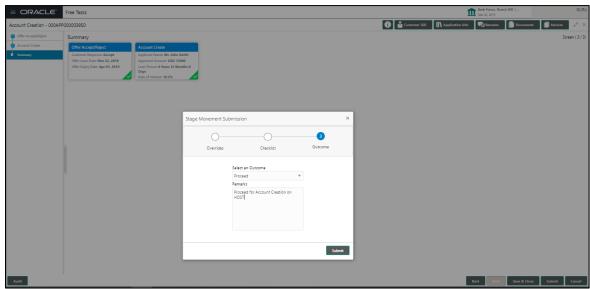

- 5. Select **Proceed** outcome from the drop-down list. Available values are as following:
  - Proceed
  - Reject Application

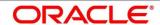

6. Select **Proceed** outcome from the drop-down list. It will logically complete the **Account Create** stage for the Loan Application.

The stage movement is driven by the business configuration for a given combination of **Process Code**, **Life Cycle** and **Business Product Code**.

- 7. Enter the remarks in Remarks.
- 8. Click Submit.
  - → The **Confirmation** screen is displayed.

Figure 80: Confirmation

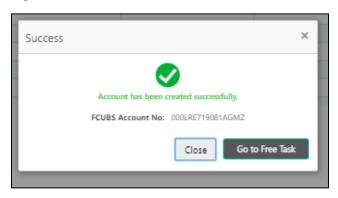

Reject Application will terminate the application and no further action will be allowed on this reference number.

After the Host creates the Loan Account successfully, the response is sent back to the RPM with the Loan Account Number.

The details of all the applications which have logically completed all their stage movements, (Rejected / Account Created) will be made available in Completed tasks for query purpose only.

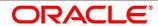

# **4.10 Index**

| _                                                                                                    |                                         |                                                                                                    |
|----------------------------------------------------------------------------------------------------|-----------------------------------------|----------------------------------------------------------------------------------------------------|
| A                                                                                                    | G                                       | Q                                                                                                    |
| Account Create at Host Stage.59 Account Create Details screen 60 Account services screen29                                                      | Guarantor Details Screen 18             | Qualitative Scorecard Details screen4                                                                               |
| Admission Details screen10 Applicant Details Screen12 Application Assessment Stage 40 Application Enrich Stage23 Application Underwrite Stage33 | Interest Details Screen 23              | R  Repayment Details – Education Loan with Moratorium2                                                              |
| Assessment Details screen41 Asset Details Screen / Vehicle Details / Admission Details8                                                         | Legal Opinion Details screen 35         | Repayment Details Screen2: Repayment Schedule2 Retail Loan Account                                                  |
| <u>C</u>                                                                                                    | Loan Details Screen7                    | S                                                                                                    |
| Charge Details Screen                                                                                                    | Mandate Details Screen 14               | Summary Account Create 6: Summary Application Enrich 3: Summary Application.Entry 1: Summary Application.Underwrite |
| D                                                                                                    | 0                                       | Summary Assessment4                                                                                                 |
| Disbursement Details screen24                                                                                                    | Offer Accept / Reject Details<br>screen | Summary Offer.Accept./.Reject55 Summary Offer.Issue55                                                               |
| F                                                                                                    | Offer Issue Stage                       |                                                                                                    |
| Financial Details Screen / Parent or Guardian Financial Details Screen                                                                          | Parent / Guardian Financial Detail      | Valuation of Asset screen3 Vehicle Details Screen – (New vehicle)                                                   |

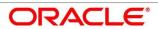

### 4.11 Reference and Feedback

#### 4.11.1 References

For more information on any related features, you can refer to the following documents:

- Getting Started User Guide
- Security Management System User Guide
- Common Core User Guide
- Process Maintenance Worklist User Guide
- Process Management Installation Guides

**Documentation Accessibility** 

For information on Oracle's commitment to accessibility, visit the Oracle Accessibility Program website at <a href="https://www.oracle.com/corporate/accessibility/">https://www.oracle.com/corporate/accessibility/</a>

### 4.11.2 Feedback and Support

Oracle welcomes customer's comments and suggestions on the quality and usefulness of the document. Your feedback is important to us. If you have a query that is not covered in this user guide or if you still need assistance, please contact documentation team.

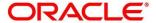

138

#### 5 **List Of Glossary**

Account Create Screen – 4.9.2 Account Create Details (p.129)

Account Services Screen – 4.3.5 Account Services (p.61)

Assessment Details Screen – 4.5.2 Assessment Details (p.87)

Asset Details Screen – 4.2.2.1 Asset Details (p.11)

Admission Details Screen – 4.2.2.3 Admission Details (p.18)

Charge Details Screen – 4.3.4 Charge Details (p.59)

Credit Rating Details Screen – 4.4.1 Credit Rating Details (p.71)

Collaterals Details Screen - 4.2.6 Collateral Details (p.35)

Customer Information Screen - 4.2.3 Customer Information (p.21)

Financial Details Screen - 4.2.5 Financial Details (p.27)

Guarantor Details Screen – 4.2.7 Guarantor Details (p.39)

Legal Opinion Details Screen – 4.4.3 Legal Opinion (p.77)

Loan Details Screen – 4.2.1 Loan Details (p.8)

Loan Disbursement Details Screen – 4.3.2 Loan Disbursement Details (p.50)

Loan Interest Details Screen – 4.3.1 Loan Interest Details (p.47)

Loan Repayment Details Screen – 4.3.3 Loan Repayment Details (p.54)

Mandate Details Screen – 4.2.4 Mandate Details (p.25)

Offer Accept / Reject Stage – 4.7 Offer Accept / Reject Stage (p.106)

Offer Issue Screen – 4.6.1 Offer Issue Stage (p.98)

Post Offer Amendment Screen - 4.8.2 Post Offer Amendment (p.118)

Qualitative Scorecard Details Screen – 4.5.1 Qualitative Scorecard Details (p.84)

139

Summary Account Create - 4.9.3 Summary (p.131)

Summary Underwriting Screen – 4.4.4 Summary (p.79)

Summary Assessment Screen – 4.5.3 Summary (p.92)

Summary Application Entry Screen – 4.2.8 Summary (p.42)

Summary Application Enrichment – 4.3.6 Summary (p.66)

Summary Offer Issue - 4.6.2 Summary (p.101)

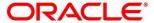

Summary Offer Accept/Reject - 4.7 Offer Accept / Reject Stage (p.109)

Valuation of Asset Screen – 4.4.2 Valuation of Asset (p.74)

Vehicle Details Screen – 4.2.2.2 Vehicle Details (p.14)

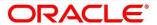